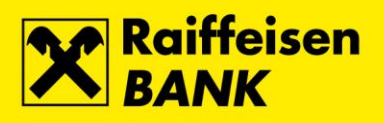

1

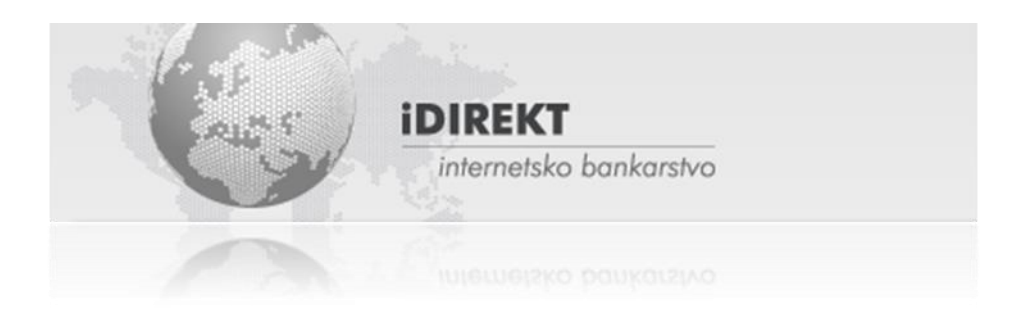

**Upute za korištenje RBA iDIREKT internetskog bankarstva za stanovništvo**

Zagreb, lipanj 2016.

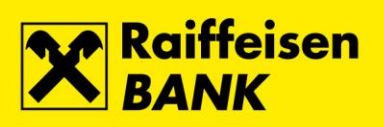

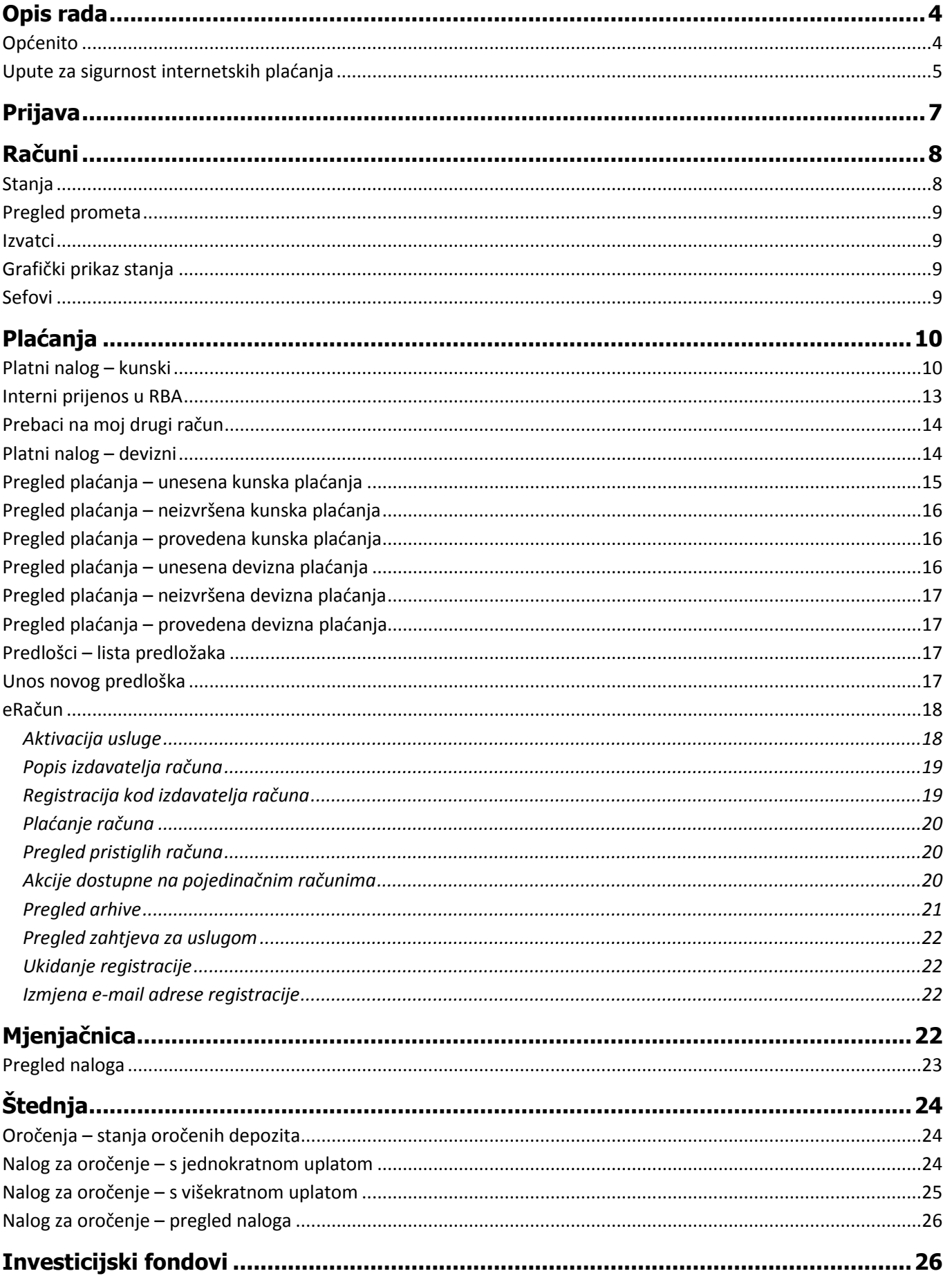

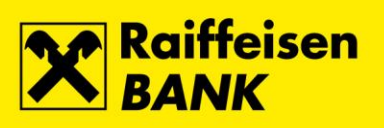

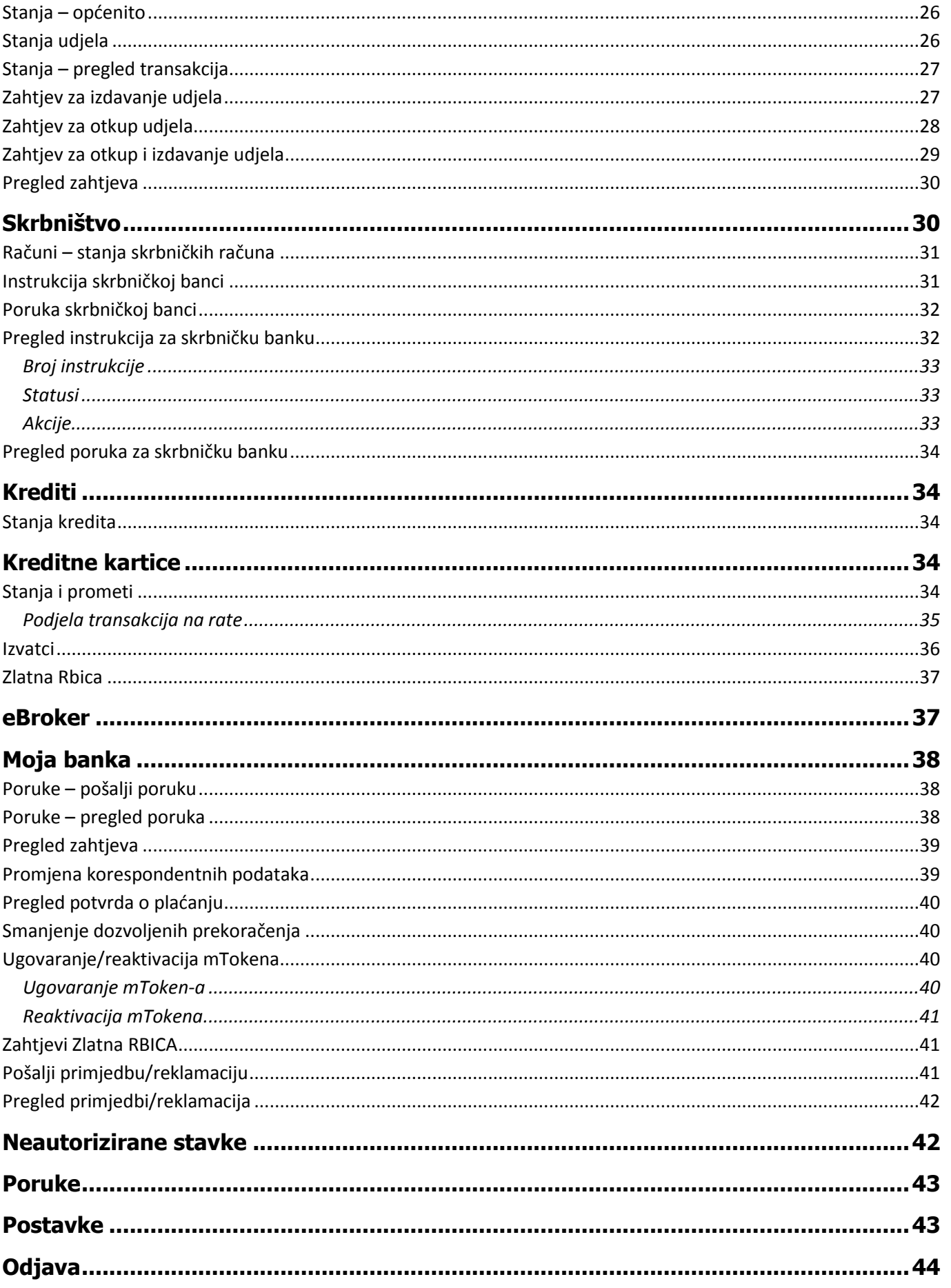

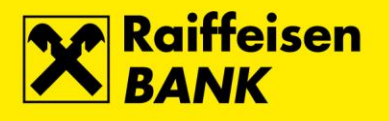

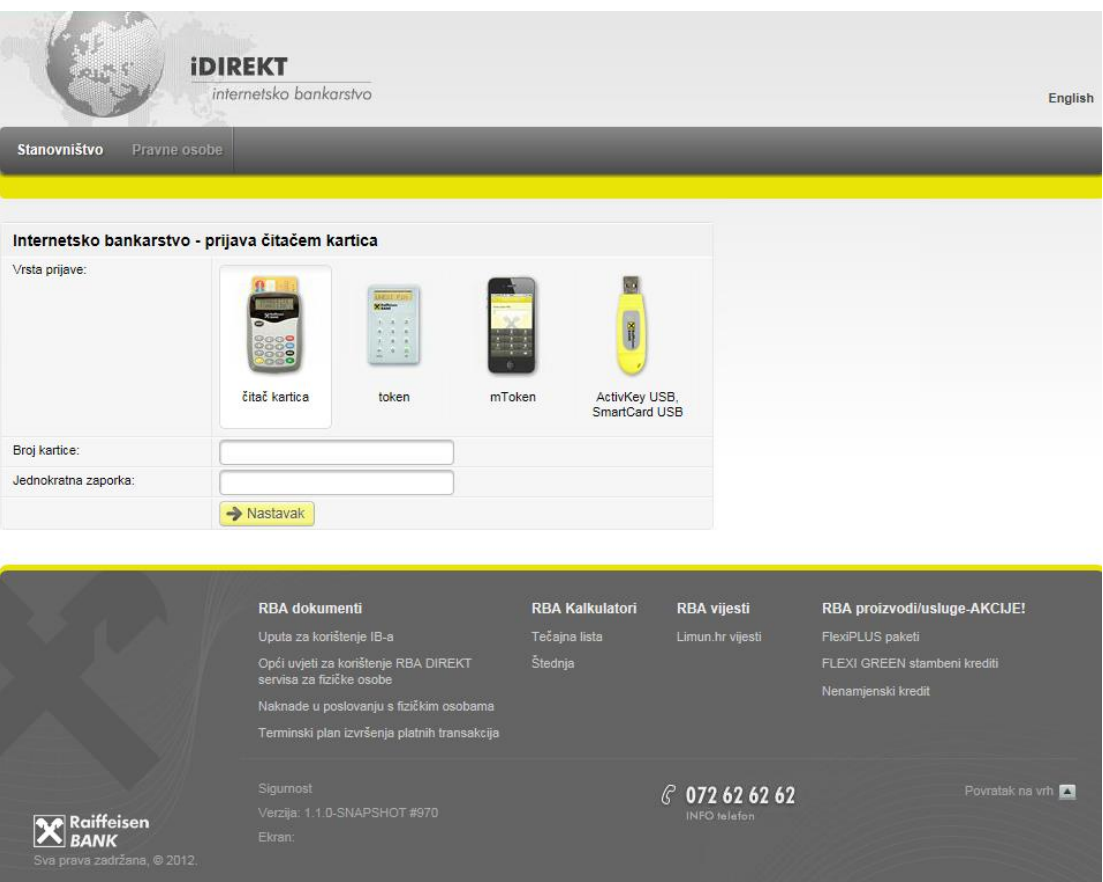

## <span id="page-3-0"></span>**Opis rada**

<span id="page-3-1"></span>Općenito

RBA iDIREKT internetsko bankarstvo (dalje RBA iDIREKT) Vam na glavnom izborniku nudi sljedeće funkcionalnosti:

Računi Plaćanja Mjenjačnica Štednja Investicijski fondovi Skrbništvo Krediti Kreditne-kartice Moja-banka

- **Računi**  popis računa i njihovih stanja
- **Plaćanja**  zadavanje kunskog i deviznog platnog naloga i njihov pregled
- **Mjenjačnica**  kupovina i prodaja stranih sredstava plaćanja
- **Štednja**  zadavanje naloga za oročenje i njihov pregled
- **Investicijski fondovi**  pregled stanja, te transakcije zadavanja naloga za kupnju i prodaju udjela u investicijskim fondovima
- **Skrbništvo**  slanje skrbničkih poruka Banci skrbniku, te njihov pregled
- **Krediti**  pregled i stanje kredita
- **Kreditne kartice**  stanje i pregled prometa po kreditnim karticama, pretvaranje sakupljenih bodova u kune Zlatne RBICE na RBA kartici, informacija o stanju sakupljenih bodova i raspoloživom iznosu kuna Zlatne RBICE na RBA kartici
- **eBroker** eBroker trgovanje dionicama na Zagrebačkoj burzi
- **Moja Banka** poruke, zahtjevi, reklamacije, te njihov pregled

Omogućena Vam je i funkcionalnost iDIREKT Chat. Istu je moguće koristiti u definirano radno vrijeme.

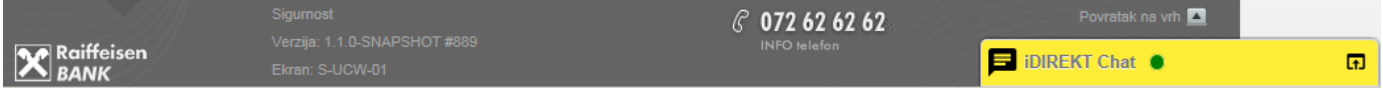

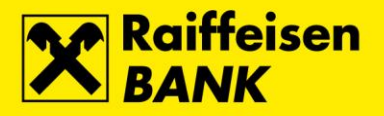

Također, nude Vam se i slijedeće personalizirane funkcionalnosti:

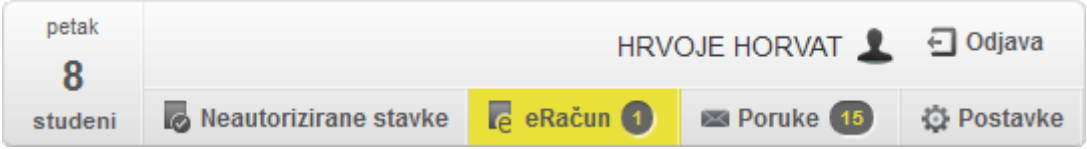

- **Neautorizirane stavke**  pregled neautoriziranih zahtjeva
- **eRačun** pregled pristiglih eRačuna
- **Poruke**  poštanski sandučić
- **Postavke**  personalizacija sučelja
- **Odjava**  završetak rada

<span id="page-4-0"></span>Upute za sigurnost internetskih plaćanja

- 1. Obavezno koristite antivirusni softver
	- o licencirani korisnici operativnog sustava Microsoft Windows imaju pravo besplatnog korištenja Microsoft antivirusnog programa:
- <http://www.microsoft.com/security/portal>

o popis ostalih proizvođača Windows antivirusnog programa:

<http://windows.microsoft.com/en-US/windows/antivirus-partners>

- 2. Redovno ažurirajte računalo i uključite osobni vatrozid (eng. *personal firewall*)
	- o koristite licencirani operativni sustav
	- o redovno ažurirajte operativni sustav
	- o redovno ažurirajte antivirusni program
	- o redovno ažurirajte klijentski program (web preglednik, PDF preglednik, uredske pakete/program...)
	- $\circ$  obavezno uključite vatrozid (eng. *firewall*) unutar operativnog sustava, a po mogućnosti i na postavkama Vašeg pružatelja internetskih usluga

3. Računalo ne koristite s administratorskim privilegijama

- o koristite računalo kao regularan korisnik bez administratorskih privilegija
- o uključite UAC (User Account Control) notify ukoliko je raspoloživ
- o idealno:
	- a. koristite zaseban primjerak operativnog sustava namijenjen samo korištenju internetskog bankarstva i kupovini na Internetu
	- b. koristite zasebno, pažljivo održavano, računalo za istu namjenu
- 4. Koristite snažne lozinke i mehanizme za odobravanje
	- o snažne lozinke sadržavaju slova, brojeve i specijalne znakove minimalne dužine 10 znakova
	- o preporučljivo je koristiti rečenice umjesto riječi kao lozinke (ako imate opciju, umjesto lozinke, koristite jednokratne lozinke)
	- $\circ$  svoje računalo kod privremenog nekorištenja, makar i na svega nekoliko minuta, uvijek zaključajte
	- o redovno mijenjajte lozinke za pristup Internet servisima, elektronskoj pošti i operativnom sustavu
- 5. Koristite isključivo najpopularnije Internet preglednike i redovno ih ažurirajte na aktualnu verziju
	- $\circ$  ne koristite nepotrebne dodatke preglednika i ne preuzimajte dodatke iz neprovjerenih lokacija
	- o obavezno uključite automatsko ažuriranje dodataka Adobe Flash, Microsoft Silverlight, PDF preglednika (Adobe Reader, FoxIT Reader, ...) ili iste onemogućite/uklonite
	- o neka su web filteri protiv zloćudnih stranica uvijek uključeni (Block reported web forgeries, SmartScreen Filter, …)
- 6. Ne preuzimajte i ne pokrećite nepotrebne izvršne datoteke, posebice sa neprovjerenih lokacija
	- o provjerite točan naziv potpisanog izdavača (Publisher) aplikacija prije nego dopustite pokretanje i ne pokrećite nepotpisane aplikacije

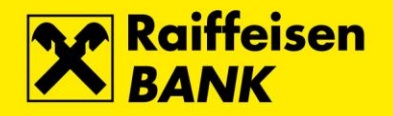

- 7. Ne posjećujte stranice sumnjivog karaktera, posebice stranice ilegalnog software-a i sadržaja, sumnjivih poslovnih ponuda te stranica za odrasle
	- o ukoliko takve stranice posjećujete, ne posjećujte ih s istog računala na kojem obavljate internetsko bankarstvo
- 8. Ne otvarajte e-mail poruke sumnjivog sadržaja i od sasvim nepoznatih pošiljatelja
	- $\circ$  ne otvarajte poveznice (linkove) iz istih
	- o ne otvarajte i ne pokrećite privitke (uključujući i naizgled bezopasne neizvršne datoteke kao što su PDF dokumenti)
	- o budite posebno oprezni pri otvaranju poruka koje Vam navodno šalje Banka, a znate da niste poslali nikakve izričite zahtjeve za istima
	- o imajte na umu da se e-mail poruke i adrese vrlo lako krivotvore
- 9. Izbjegavajte korištenje CD medija te USB memory stick-ova nepoznatog porijekla
	- o vanjski navedeni mediji su vrlo često izvor zaraze zloćudnim software-om

Koja sigurnosno osjetljiva pitanja Vas Banka nikada neće upitati?

- PIN bilo koje RBA kartice ili RBA autentifikacijskog uređaja
- Sigurnosni kôd kreditne kartice (CSC / CVV / CVC / CID)
- Instalaciju nekog alata poslanog putem e-mail poruke
- Datum, vrijeme i iznos kod prijave na RBA iDIREKT

Kako prepoznati i izbjeći moguću prevaru Bančine aplikacije na Internetu?

- 1. Pri svakom pristupanju uvijek vrlo pažljivo pregledajte web adresu Banke (https://www.rba.hr, https://direkt.rba.hr)
	- o u odnosu na autentičnu Bančinu web adresu, web adrese podmetnute od strane napadača mogu imati samo jedno slovo, znak ili točku razlike, te na prvi pogled mogu izgledati vrlo poznato
- 2. Uvijek dodatno provjerite koristi li Bančina adresa sigurnosni zaštićeni protokol (SSL) te valjanost digitalnog certifikata
	- o pažljivo provjerite počinje li web adresa s https:// što upućuje na korištenje zaštićenog kriptiranog kanala (SSL/TLS) između Bančinog web poslužitelja i Vašeg Internet preglednika
	- o odaberite ikonu lokota u web adresi Vašeg preglednika kako bi provjerili da je Bančina web adresa potpisana (Verified by: VeriSign, Inc.) certifikatom izdanim od strane svjetski najrenomiranijeg izdavača tvrtke VeriSign, Inc.
- 3. Kod unosa autentifikacijskih parametara (broj kartice ili tokena i jednokratna zaporka) pažljivo unosite svaki znak
	- o ukoliko je Vaše računalo napadnuto, napadač preuzima Vaše autentifikacijske parametre, a Vas informira da je došlo do neke vrste greške i da ih unesete ponovo. Ukoliko se to opetovano događa, a sigurni ste da dobro unosite sve parametre, Vaše računalo je vrlo vjerojatno zaraženo i preporučamo da ga isključite iz Interneta, te potražite pomoć stručnjaka.
- 4. Kod autorizacije naloga za plaćanje, Banka će Vas u određenim slučajevima tražiti generiranje MAC-a (korisnici Tokena i CAP Tokena). Upute za autorizaciju se nalaze u Uputama za korištenje servisa, te unutar samog servisa na ekranu autorizacije. Molimo da posebnu pozornost usmjerite na sadržaj sljedećih polja:
	- o Datum predstavlja tekući datum ili zadnjih 8 znamenki broja računa primatelja
	- $\circ$  Vrijeme vrijeme autorizacije
	- o Iznos zaokružena kunska protuvrijednost sume transakcija koje autorizirate

Dodatne preporuke za poslovne subjekte:

 ukoliko imate više ovlaštenih osoba za raspolaganje sredstvima po računu, ugovorite autorizaciju transakcija s dva potpisnika

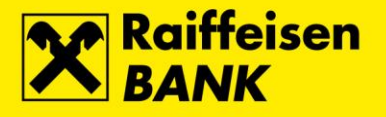

7

- ukoliko ste jedini ovlaštenik koji samostalno potpisuje transakcije koristeći ActivKey USB/SmartCard uređaj, zatražite token kao dodatni uređaj za autorizaciju
- kod nekorištenja aplikacije iDIREKT uvijek isključite ActivKey USB/SmartCard uređaj

Iznimno je važno primjenjivati sve preporuke dosljedno i istovremeno, jer napadač, da zauzme Vaše računalo, treba iskoristiti Vašu nepažnju ili nedosljednost samo jedne preporuke i to samo jednom!

## <span id="page-6-0"></span>**Prijava**

Za rad RBA iDIREKT-om prijavljujete se na slijedeća 4 moguća načina:

1. Pomoću **čitača kartice** (cap token) uz RBA debitnu čip karticu tekućeg kunskog i/ili deviznog računa – upisuje se broj kartice koja se umeće u čitač kartice, a zatim jednokratna zaporka koja se generira unošenjem ispravnog PIN-a.

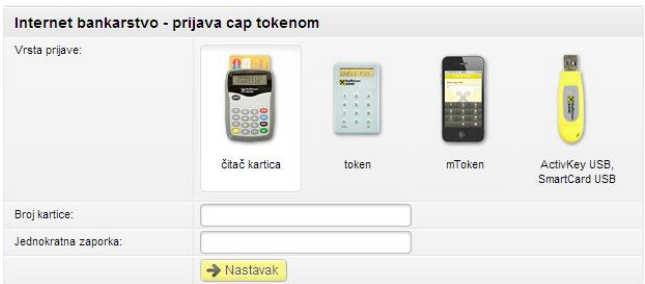

2. Pomoću **identifikacijskog tokena** – upisuje se serijski broj tokena, a zatim jednokratna zaporka koja se generira unošenjem ispravnog PIN-a tokena.

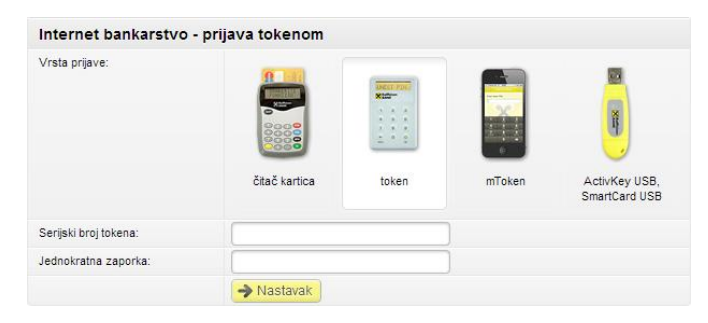

3. Pomoću **mToken** aplikacije za mobilni uređaj – upisuje se serijski broj mTokena i jednokratna zaporka koja se generira unošenjem ispravnog PIN-a mTokena.

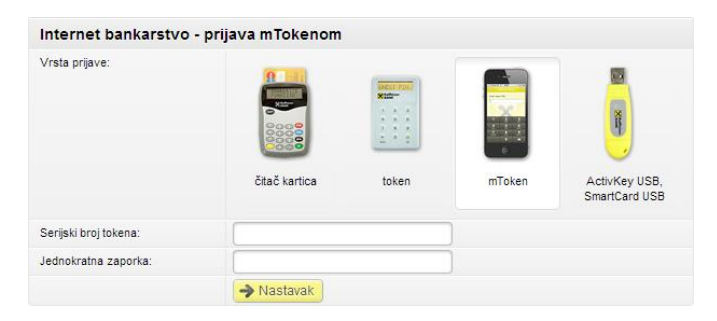

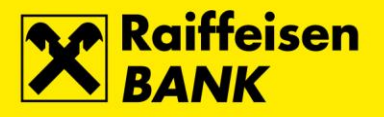

4. Prijava **ActivKey USB/SmartCard** uređajem i odabire se opcija Nastavak.

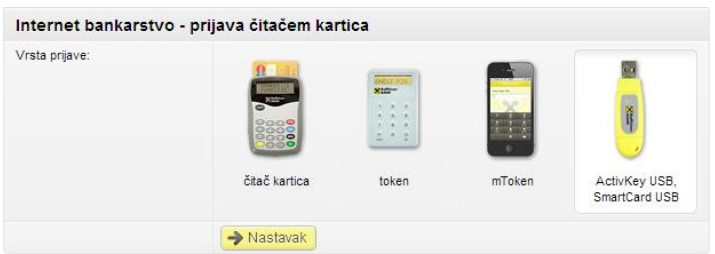

Nakon potvrde ispravnosti unesenih podataka u prijavnici, od strane poslužitelja, bit ćete preusmjereni na stranice RBA iDIREKT-a.

## <span id="page-7-0"></span>**Računi**

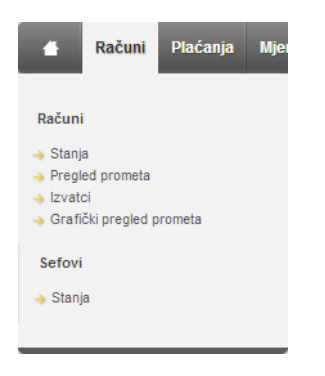

## <span id="page-7-1"></span>Stanja

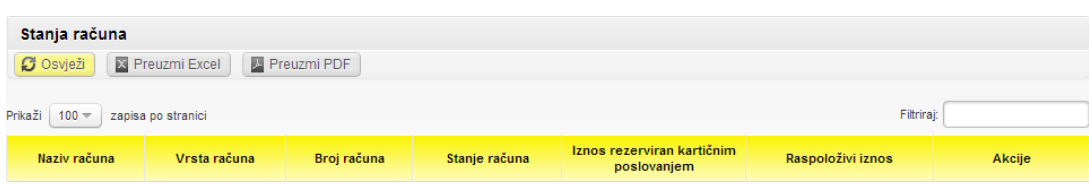

Ekran stanje računa prikazuje popis svih Vaših dostupnih računa, te podatak o nazivu, vrsti, broju, stanju, iznosu rezerviranim kartičnim poslovanjem i raspoloživim iznosom.

Također, sa ovog ekrana, odabravši jednu od ikona pod izbornikom **Akcije**, moguće je:

- pregledati promet
- zadati novi nalog
- pregledati plaćanja

Kako bi vidjeli detaljnije informacije o Vašem računu dovoljno je odabrati račun pod izbornikom **Naziv računa** gdje će se prikazati detaljnije informacije o Vašem računu ovisno o vrsti računa.

Također, na navedenom izborniku postoje linkovi kojima možete promijeniti naziv računa, te ukoliko imate Flexi tekući račun možete naručiti čekove i/ili smanjiti visinu dozvoljenog prekoračenja.

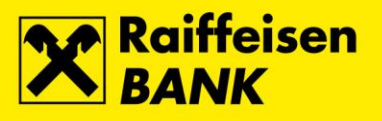

## <span id="page-8-0"></span>Pregled prometa

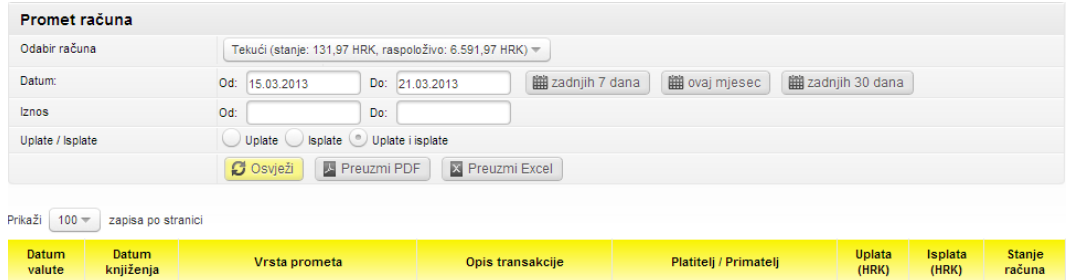

Promet računa prikazuje sve promete preko zadanog računa u određenom intervalu i iznosu. Nakon odabira tipke **Osvježi** prikazuje se promet za odabrani vremenski period.

## <span id="page-8-1"></span>Izvatci

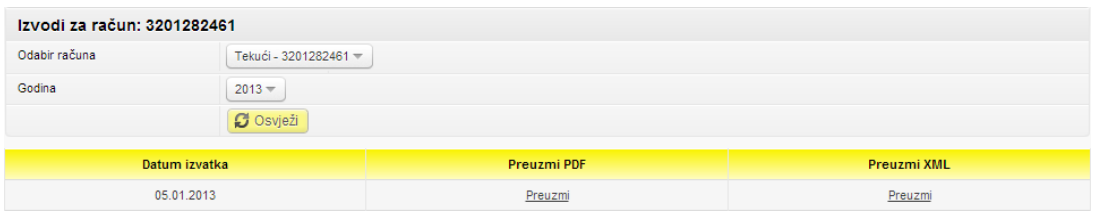

U izborniku **Izvatci** dostupni su mjesečni Izvatci po računima. Kriterij pregleda dozvoljava odabir jednog od dostupnih računa, te godinu za koji želite listu Izvadaka.

Izvatke možete preuzeti u PDF ili Microsoft Excel formatu.

## <span id="page-8-2"></span>Grafički prikaz stanja

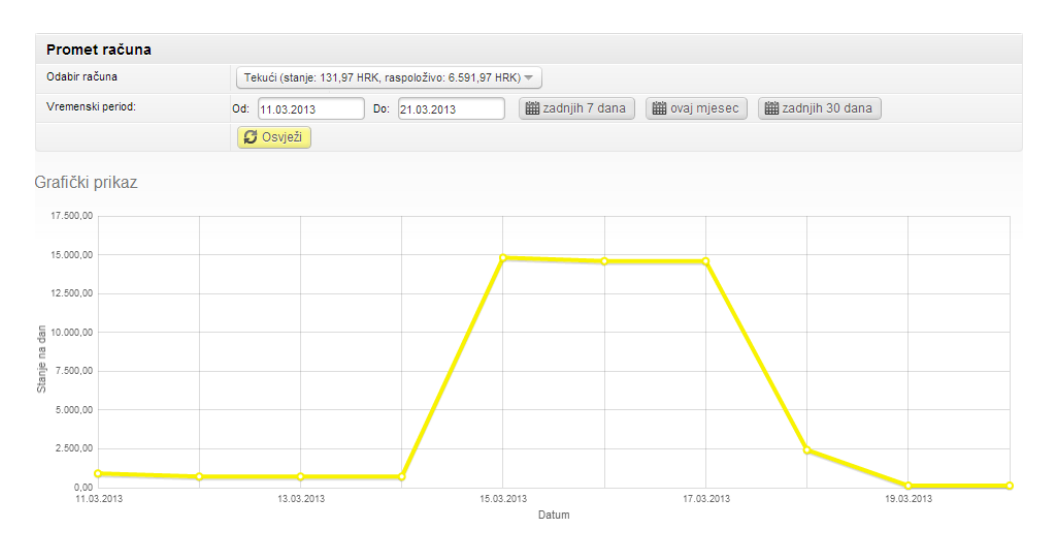

Grafički prikaz stanja nudi graf prometa i stanja po odabranom računu za period od zadnjih sedam dana, tekući mjesec ili zadnjih 30 dana, s tim da je maksimalan vremenski period unatrag 90 dana.

<span id="page-8-3"></span>Sefovi

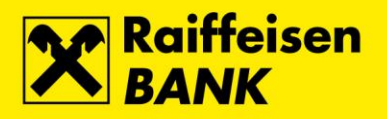

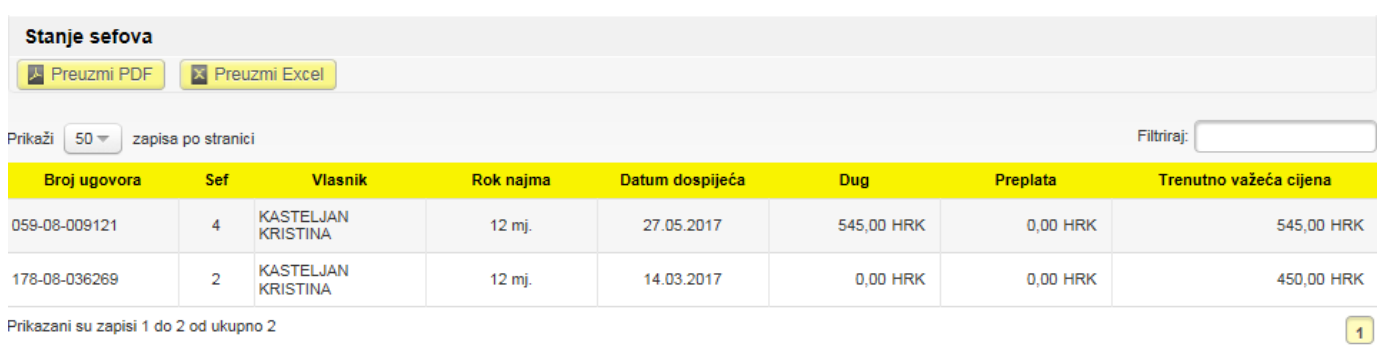

Izbornik prikazuje osnovne podatke o sefu, npr. rok najma, datum dospijeća, stanje duga po sefu i ostalo.

# <span id="page-9-0"></span>**Plaćanja**

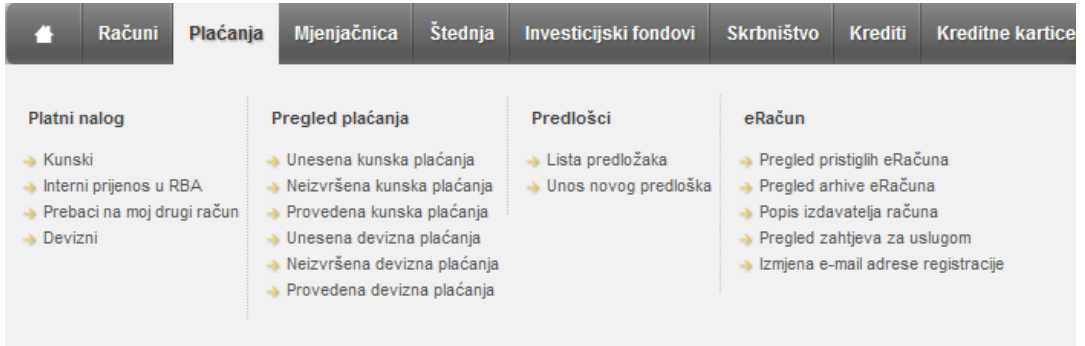

## <span id="page-9-1"></span>Platni nalog – kunski

### Obrazac kunskog platnog naloga

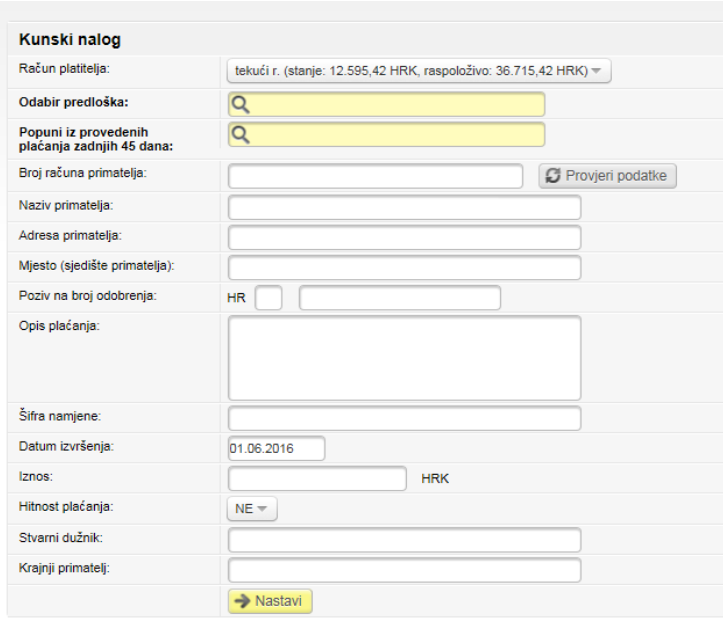

Za provedbu kunskog platnog naloga obvezno je popuniti polja:

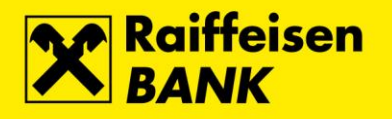

- Naziv primatelja
- Mjesto (sjedište primatelja)
- Broj računa primatelja
- Poziv na broj odobrenja (u prvu manji okvir upisuje se broj modela za plaćanje, a ukoliko nije poznat upisuje se model 99; u drugi manji okvir ovog polja upisuje se duži broj poziva na broj odobrenja, osim u slučaju modela 99 kada se ovo polje ostavlja prazno)
- Iznos
- Hitnost plaćanja

U polju Hitnost plaćanja automatski je ponuđen način izvršenja putem NKS-a (Nacionalni klirinški sustav). U slučaju hitnoga plaćanja u tekućem datumu u korist računa otvorenih u drugim depozitnim institucijama, moguće je odabrati hitan način izvršenja putem HSVP-a (Hrvatski sustav velikih plaćanja) tako da iz padajućeg izbornika "Hitnost plaćanja" odaberete vrijednost "DA". Promjenu načina izvršenja moguće je provesti samo u tekućem datumu unutar vremena predviđenoga Terminskim planom izvršenja transakcija.

Nakon toga odabirom tipke **Nastavi** otvara se ekran Rekapitulacija kunskog naloga koji omogućuje nekoliko scenarija:

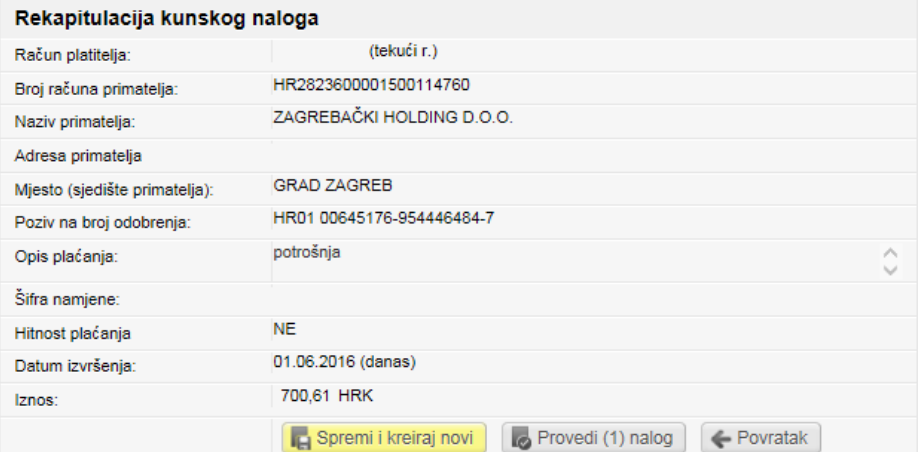

- **Spremi i kreiraj novi** sprema postojeći nalog u "pretinac" neautorizirane stavke za kasniju grupnu autorizaciju više transakcija kako bi samo jednim procesom autorizacije proveli više transakcija i time uštedjeli vrijeme
- **Provedi (X) naloga** omoguće provedbu
	- $\circ$  jednog naloga (X=1) odmah (prikazom sekcije za autorizaciju)
	- o više naloga (X>1) otvara ekran s rekapitulacijom označenih transakcija (iz postojeće prijave na aplikaciju)

 **Povratak** – omogućuje ponovni povratak na unos ukoliko je uočeno da je određeni podatak neispravan Kod provedbe jednog naloga otvara se sekcija **Autorizacija**:

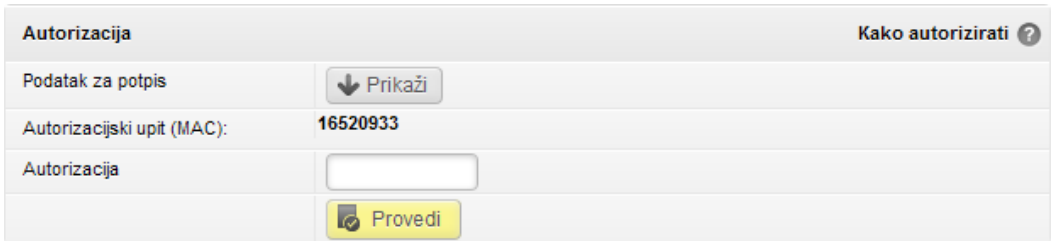

Kod odabira **Spremi i kreiraj novi** otvara se novi prazan nalog sa porukom da je postojeći nalog spremljen:

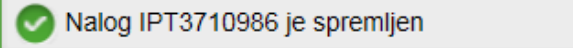

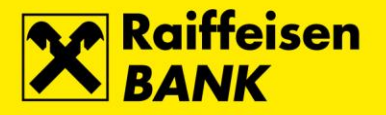

Nakon unosa i drugog naloga te odabira **Provedi (2) naloga** otvara se ekran rekapitulacije gdje je potrebno označiti naloge/transakcijama kao na slici:

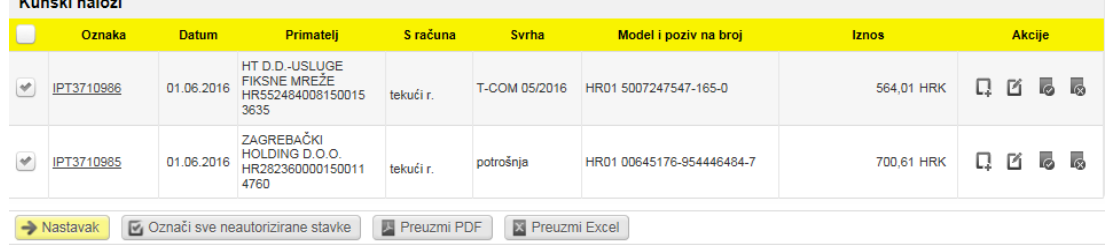

Nakon odabira tipke **Nastavak** dobiva se ekran s finalnom rekapitulacijom te mogućnošću autorizacije svih transakcija samo jednim procesom autorizacije:

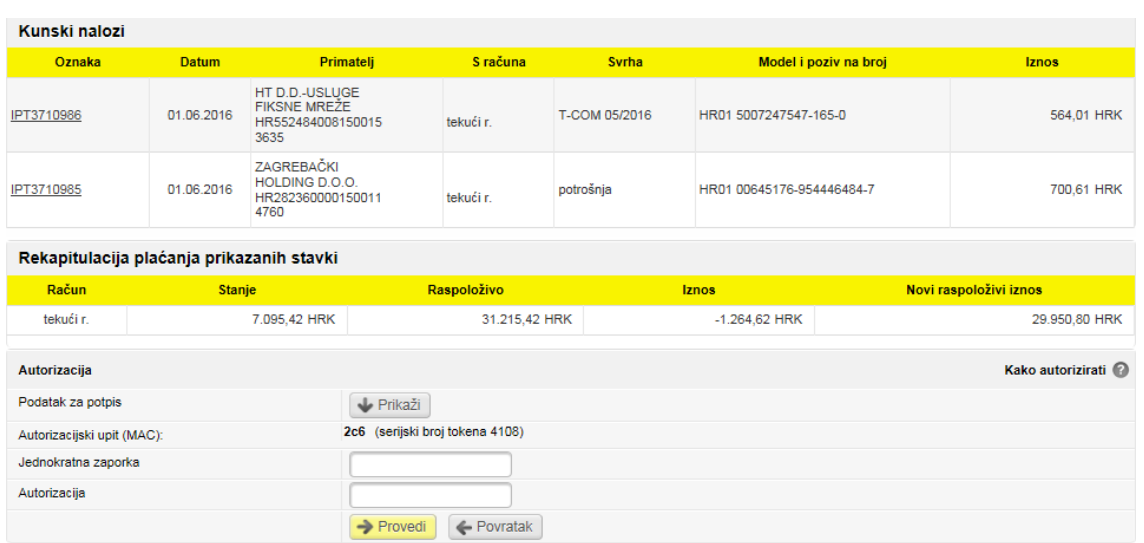

Kako bi proces bio još jednostavniji na svakom autorizacijskom ekranu postoje mini upute dostupne prelaskom pokazivača iznad naslova **Kako autorizirati?** kao na slici (a ovisno o korištenom autentifikacijskom uređaju):

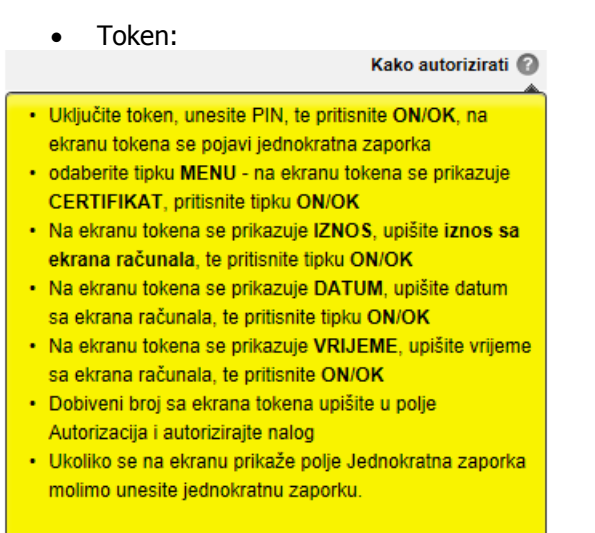

CAP Token:

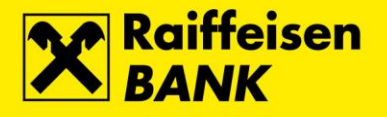

#### Kako autorizirati 2

- · Uključite CAPtoken i umetnite karticu
- · Na ekranu tokena se prikazuje ODABERITE FUNKCIJU, odaberite tipku SIGN
- · na ekranu tokena se pojavi CHALLENGE ?, u token unesite podatke iz polja Autorizacijski upit sa ekrana naloga i odaberite tipku OK
- · Na ekranu se pojavljuje 1 HRK 2 EUR 3 USD 4 DRUGE, odaberite 1
- · Na ekranu se pojavljuje upit za IZNOS, upišite iznos sa ekrana na računalu, odaberite tipku OK
- · Na ekranu se prikaže UNESITE PIN, u token unesite PIN kartice i odaberite tipku OK
- · Na ekranu uređaja prikazuje se POTPIS: i brojčana šifra, u polje Autorizacija na ekranu naloga upišite brojčanu šifru bez razmaka i autorizirajte nalog

#### mToken:

Kako autorizirati 2

- · sa zaslona mobilnog uređaja odaberite RBA NA DLANU te ikonu mTOKEN
- · Unesite PIN na ekranu se prikazuje potvrdni ekran sa zastavom. Ukoliko je zastava ispravna odaberite opciju Potvrdi koja Vam prikazuje glavni izbornik
- · Na glavnom izborniku odaberite opciju MAC
- · Na ekranu mobitela pojavljuje se Unesite zadani niz u kojeg upišete Autorizacijski upit sa ekrana naloga
- · Odaberite generiraj; na zaslonu mobitela pojavljuje se 8 -znamenkasti MAC; u polje Autorizacija na ekranu vašeg računala upišite taj broj i autorizirajte nalog

Zbog lakšeg i bržeg unosa često postavljanim transakcija korisno je definirati primatelje u predlošcima.

### <span id="page-12-0"></span>Interni prijenos u RBA

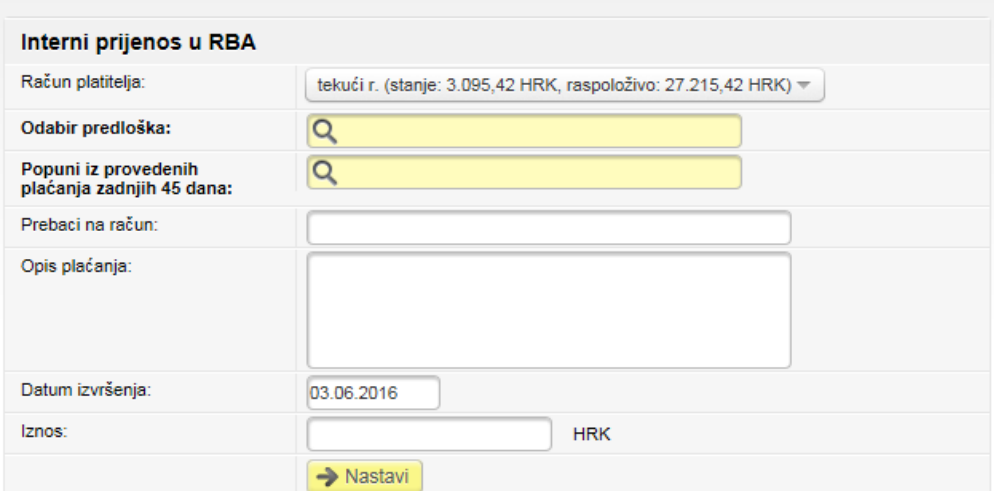

Interni prijenos u RBA koristi se za plaćanje u korist drugog kunskog računa u RBA, za plaćanje kredita ili troškova po Mastercard/Visa kreditnoj kartici.

Za sve uplate u korist transakcijskih računa unutar RBA koje zahtijevaju unos polja **Poziv na broj**, obavezno koristite **Kunski platni nalog**.

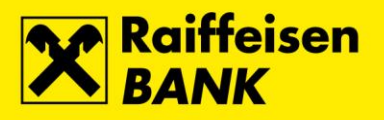

# <span id="page-13-0"></span>Prebaci na moj drugi račun

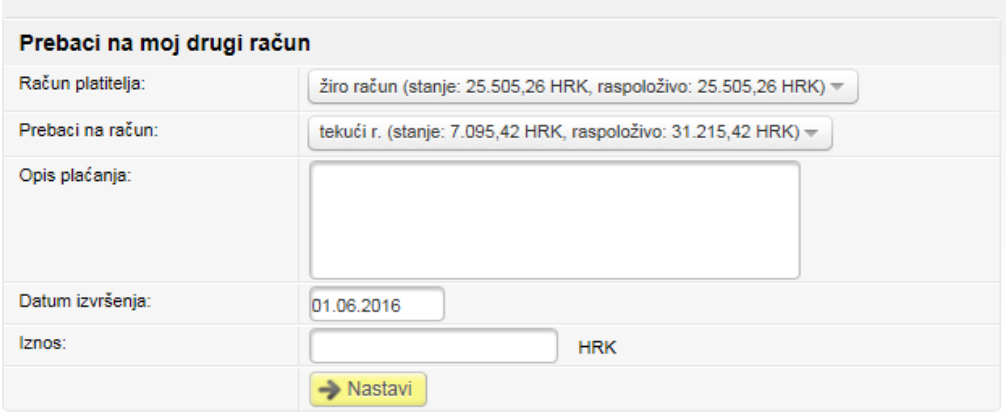

Kunsko plaćanje unutar RBA ima predefinirano u izboru **Prebacivanje na moj drugi račun**. Prebacivanje na moj drugi račun moguće je samo ukoliko imate više dostupnih kunskih ili deviznih računa unutar RBA.

# <span id="page-13-1"></span>Platni nalog – devizni

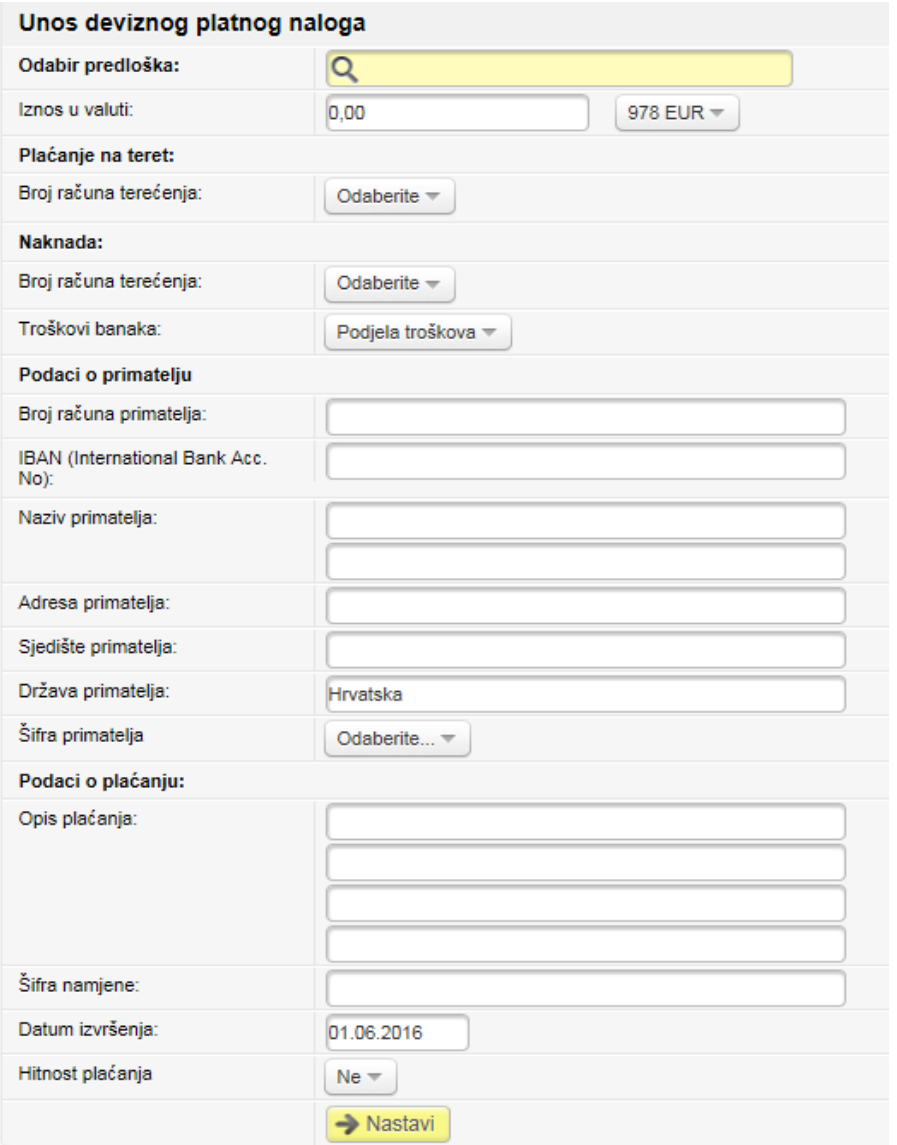

14

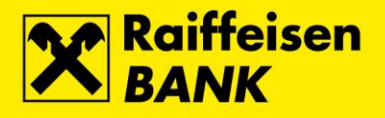

RBA iDIREKT Vam omogućava plaćanja u inozemstvo te plaćanja unutar RH.

Obavezni podaci su:

- Iznos u valuti
- Broj računa terećenja (plaćanje/naknada)
- Naziv, adresa i sjedište primatelja
- Šifra primatelja (fizička ili pravna osoba)
- Naziv i sjedište Banke
- Opis plaćanja
- Broj računa ili IBAN-obavezno je popunjavanje jednog od ova 2 polja
- Datum izvršenja datum može biti minimalno tekući, odnosno, unaprijed. Plaćanje će biti izvršeno u skladu sa Terminskim planom izvršenja platnih transakcija za fizičke osobe
- Hitnost plaćanja

U polju Hitnost plaćanja moguće je odabrati:

- "NE" standardna valutu plaćanja D+1 (datum izvršenja + jedan radni dan)
	- SEPA valuta plaćanja D+0
- "DA" D (datum izvršenja u realnom vremenu)

Nakon odabira tipke **Nastavi** potrebno je autorizirati nalog. Po autorizaciji naloga prikazuje se poruka:

Platni nalog je uredno proveden! Oznaka platnoga naloga: IB163010

te se po autorizaciji naloga nude opcije kreiranje predloška, ili unosa slijedećeg platnog naloga.

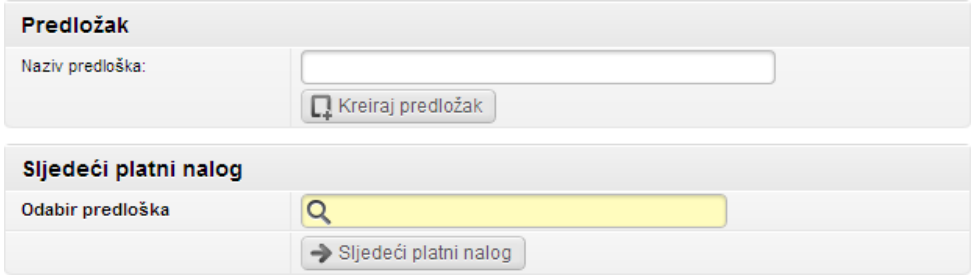

Zbog lakšeg i bržeg unosa svoje primatelje deviznih plaćanja možete definirati u **Predlošcima**.

### <span id="page-14-0"></span>Pregled plaćanja – unesena kunska plaćanja

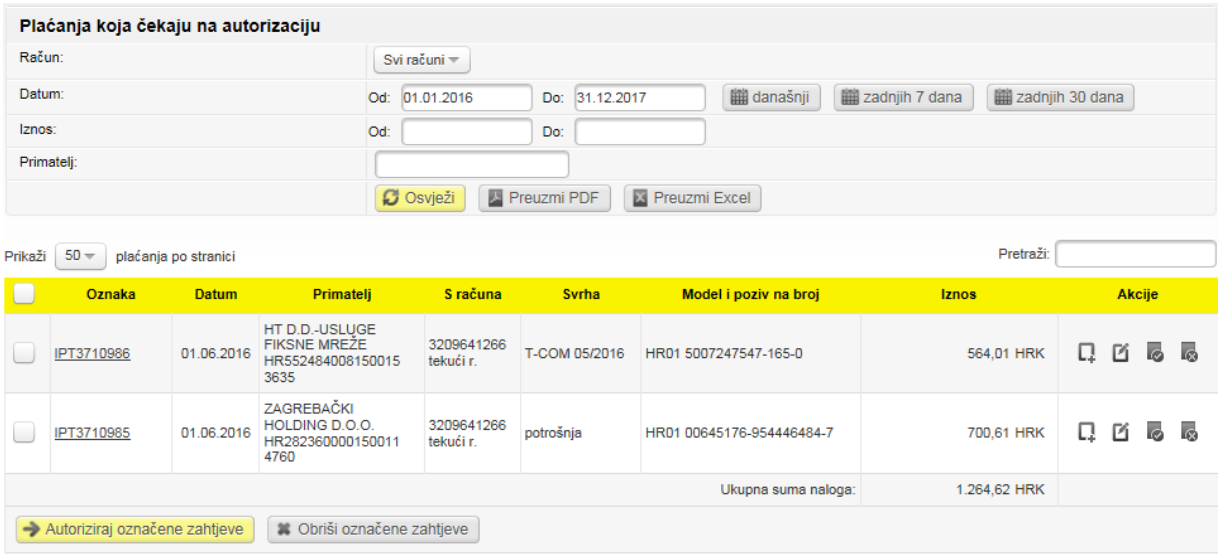

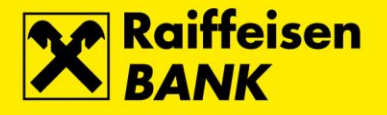

Ovaj preglednik Vam omogućuje pregled svih unesenih kunskih platnih naloga koji čekaju na autorizaciju. Pregledat neautorizirane naloge možete po broju računa, datumu, iznosu i primatelju. Također, sa ovoga ekrana možete napraviti grupnu autorizaciju odabranih naloga, ili obrisati odabrane naloge.

Pored svakog naloga postoji odabir **Akcija** koje su omogućene (novi nalog, izmjeni, autoriziraj, obriši).

## <span id="page-15-0"></span>Pregled plaćanja – neizvršena kunska plaćanja

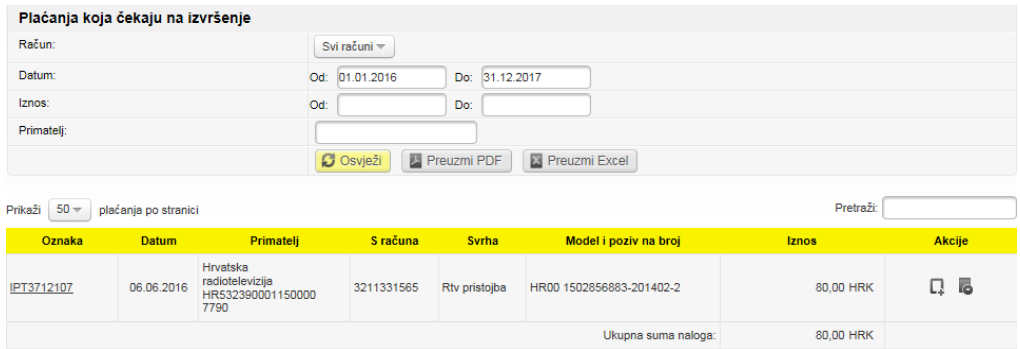

Ovaj preglednik Vam omogućuje pregled svih naloga koji čekaju na izvršenje. Odabirom oznake naloga ponuđeni su podaci o transakciji koju možete preuzeti u PDF formatu.

### <span id="page-15-1"></span>Pregled plaćanja – provedena kunska plaćanja

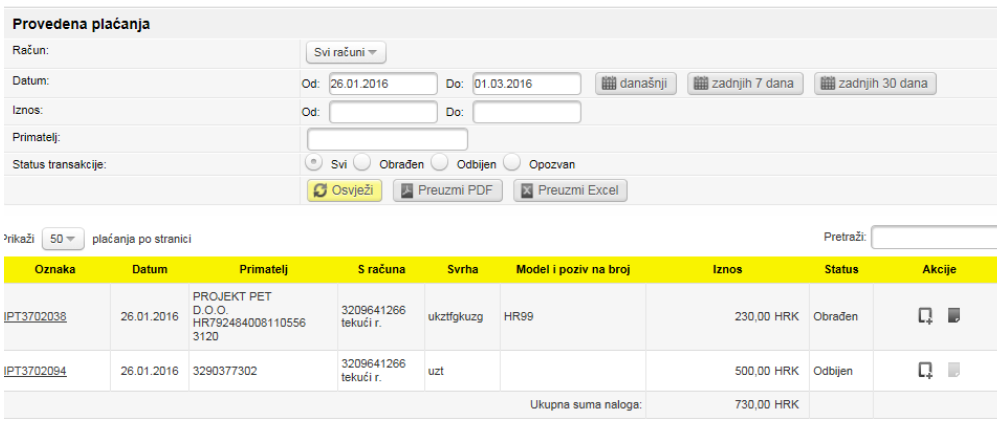

Provedena kunska plaćanja putem RBA iDIREKT možete pregledati na način da odaberete jednu od opcija:

- Račun
- Vremensko razdoblje
- Iznos
- Primatelj
- Status transakcije mogući statusi transakcija su Obrađen, Odbijen ili Opozvan/Storniran

Za obrađene kunske naloge je moguće je zatražiti **Potvrdu o provedenoj transakciji**.

<span id="page-15-2"></span>Pregled plaćanja – unesena devizna plaćanja

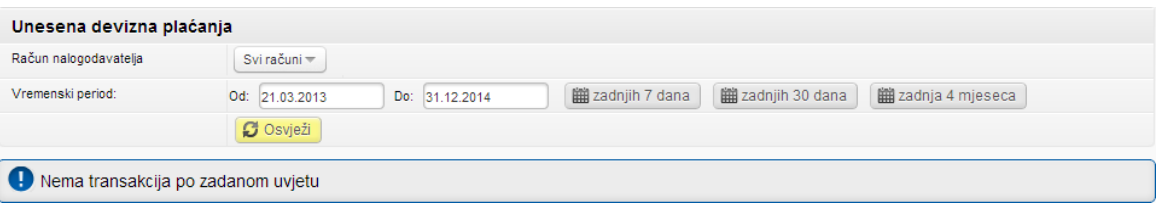

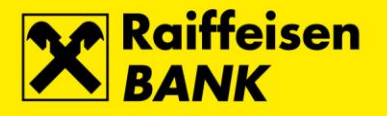

Ovaj preglednik Vam omogućuje pregled svih unesenih deviznih platnih naloga koji čekaju na autorizaciju. Neautorizirane naloge možete po pregledeati po broju računa, datumu, iznosu i primatelju.

Također, sa ovoga ekrana možete napraviti grupnu autorizaciju odabranih naloga. Kao i kod kunskih naloga, i kod deviznih naloga za svaki pojedini nalog može se zadati novi nalog, autorizirati, promijeniti ili stornirati.

<span id="page-16-0"></span>Pregled plaćanja – neizvršena devizna plaćanja

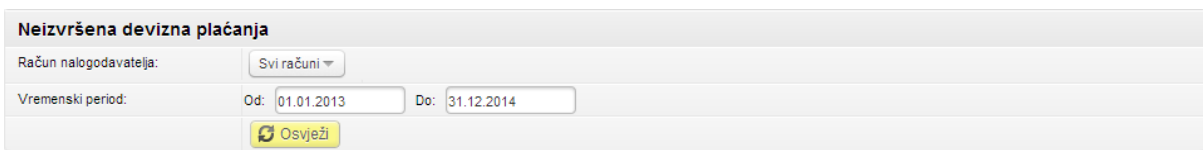

Ovaj preglednik Vam omogućuje pregled svih naloga koji čekaju na izvršenje.

<span id="page-16-1"></span>Pregled plaćanja – provedena devizna plaćanja

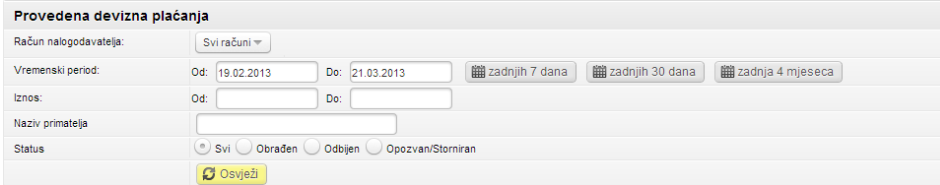

Kod deviznih plaćanja, također je moguće odabrati vremenski period pregleda platnih naloga. Osim osnovnih podataka o platnom nalogu, moguće je vidjeti i status platnog naloga.

Mogući statusi su:

- **Obrađen** platni nalog je uspješno obrađen
- **Odbijen** platni nalog nije proveden
- **Opozvan/Storniran** platni nalog je opozvan/storniran

Također za obrađene naloge možete zadati potvrdu o provedenoj transakciji.

<span id="page-16-2"></span>Predlošci – lista predložaka

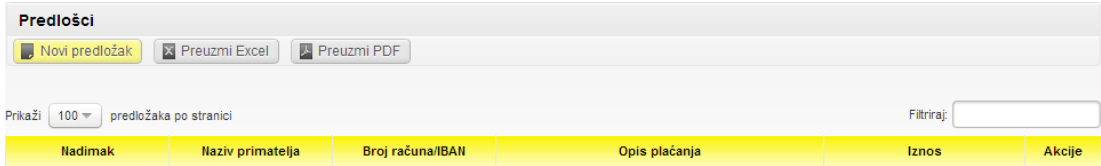

Na listi predložaka nalaze se svi Vaši uneseni predlošci, te sa liste možete kreirati novi predložak ili zamijeniti postojeći.

<span id="page-16-3"></span>Unos novog predloška

17

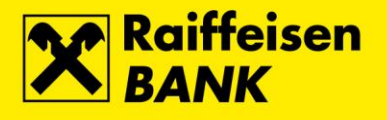

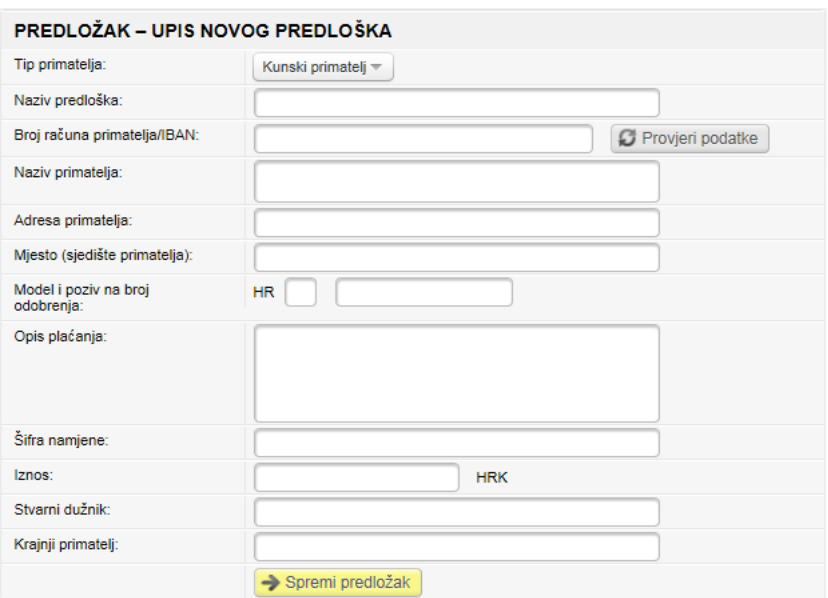

Za unos novog predloška potrebno je nakon odabira unosa popuniti obavezna polja (Naziv, Broj računa, Naziv primatelja, mjesto, Model i poziv na broj odobrenja te opis plaćanja i iznos), te odabirom tipke **Spremi predložak** pohraniti isti.

### <span id="page-17-0"></span>eRačun

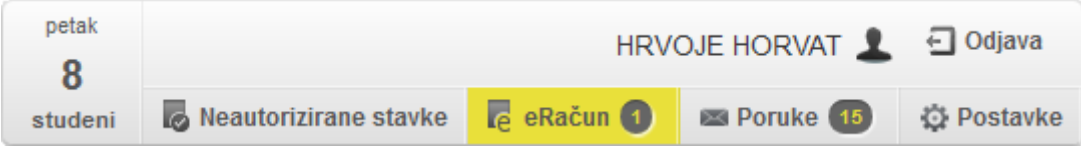

Funkcionalnost eRačun omogućava vam primitak uplatnica i računa u elektronskom obliku, izravno u zaseban pretinac unutar iDIREKT-a, čime se u potpunosti zamjenjuje proces fizičkoga slanja i dostavljanja računa na kućnu adresu ili putem elektroničke pošte.

# <span id="page-17-1"></span>Aktivacija usluge

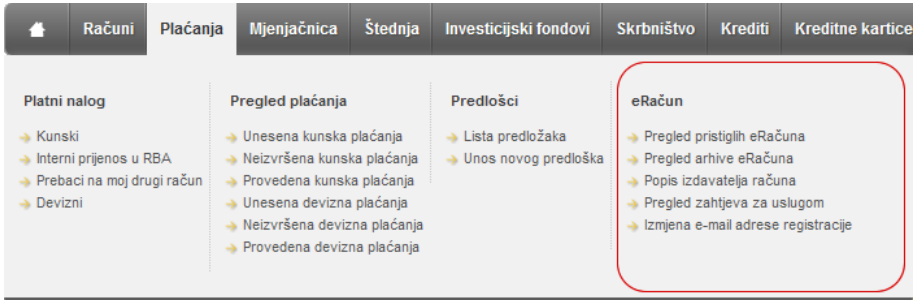

Da biste koristili uslugu eRačun potrebno je provesti proces aktivacije koji se sastoji od unosa Vaše e-mail adrese, te potvrde o prihvaćanju **Općih uvjeta za korištenje usluge eRačun**.

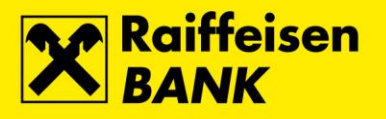

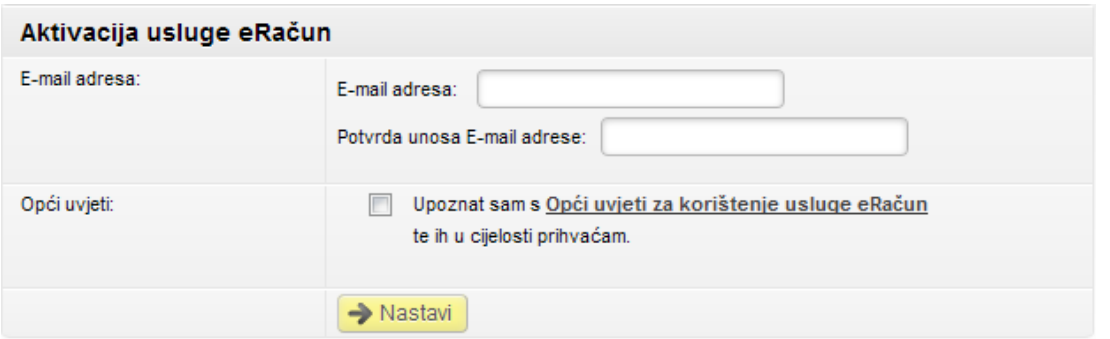

U polju **E-mail adresa** će se pojaviti postojeća dostupna e-mail adresa ako postoji u evidenciji. E-mail adresa je obavezan podatak kako radi eventualne komunikacije izdavatelja s korisnikom usluge tako i za mogućnost primanja računa na e-mail.

### <span id="page-18-0"></span>Popis izdavatelja račun<sup>a</sup>

Nakon ekrana aktivacije dobiti ćete ekran s Popisom izdavatelja računa s aktualnim popisom trenutno dostupnih izdavatelja računa:

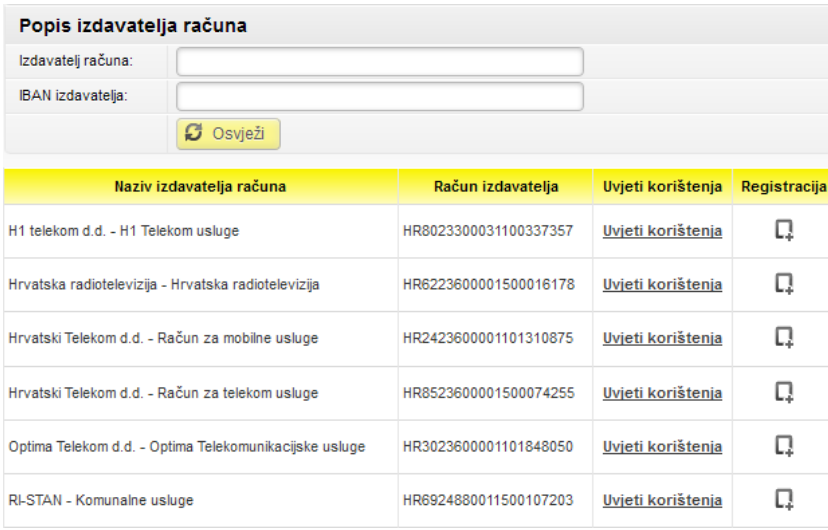

Odabirom tipke u stupcu **Registracija** možete započeti registraciju izabranog izdavatelja računa.

Kod odabira izdavatelja obratite pažnju na točan broj IBAN-a prema uplatnici/nalogu za plaćanje na osnovu koje unosite podatke.

### <span id="page-18-1"></span>Registracija kod izdavatelja računa

Nakon odabira konkretnog izdavatelja otvara se Zahtjev za registracijom kod izdavatelja eRačuna kao na slici:

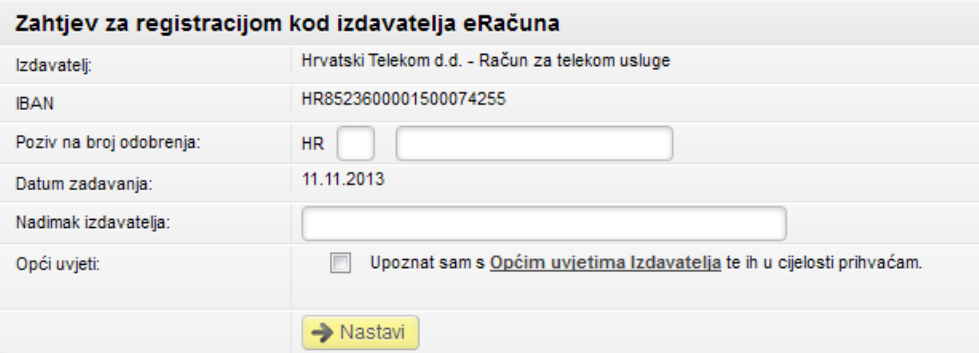

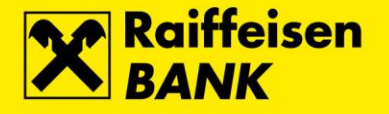

20

U zahtjev je potrebno unijeti poziv na broj odobrenja, te po izboru i **Nadimak izdavatelja** (radi kasnijeg lakšeg snalaženja). Također je potrebno potvrditi suglasnost Općih uvjeta Izdavatelja (ako isti postoje za izabranog izdavatelja), te odabrati tipku **Nastavi**.

Dobiti ćete ekran **Pregleda zahtjeva s uslugom**, te informativnu poruku da je Vaš zahtjev u obradi.

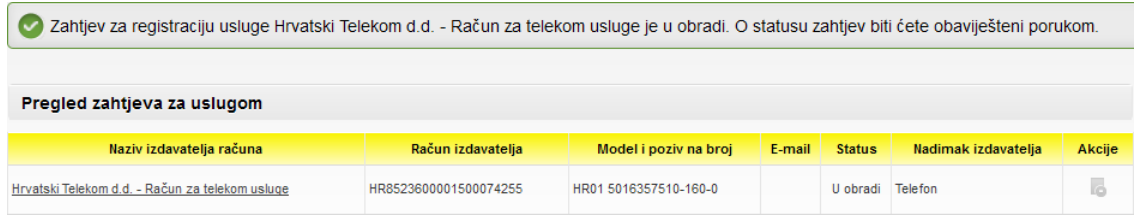

<span id="page-19-0"></span>Status **U obradi** promijenit će se u **Odobreno** ili **Odbijeno** nakon što izdavatelj procesira Vaš zahtjev. Vremenski period obrade je maksimalno 5 dana od dana podnošenja zahtjeva. Plaćanje računa

Za sve pristigle eRačune postoji poseban pretinac uvijek vidljiv u zaglavlju ekrana s brojčanim pokazateljem pristiglih računa.

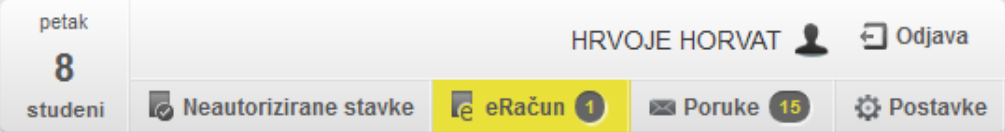

Odabirom na eRačun dobiti ćete **Pregled pristiglih računa** (ako imate registraciju kod barem jednog izdavatelja).

<span id="page-19-1"></span>Pregled pristiglih računa

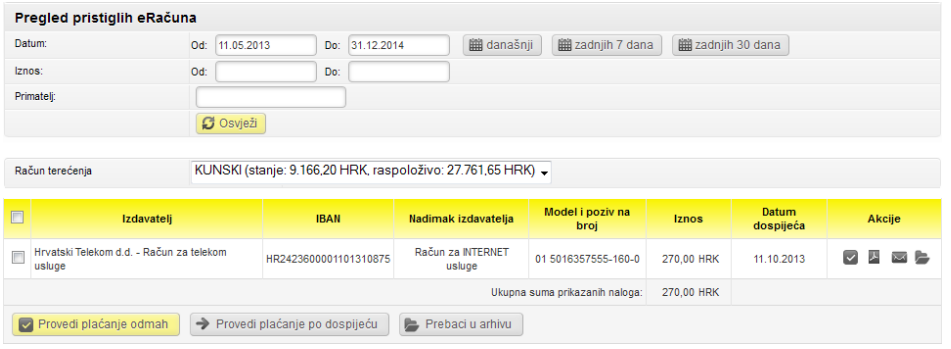

Ekran **Pregled pristiglih računa** je polazna točka za plaćanje vaših računa. Na popisu računa možete označiti sve ili pojedine račune, te ih provesti odmah odabirom tipke **Provedi plaćanje odmah**, ili provesti ih prema datumu dospijeća pojedinog računa odabirom tipke **Provedi po dospijeću**. Nakon toga potrebno je provesti grupnu autorizaciju odabranih računa.

Također je moguće prenijeti pojedini račun u kunski platni nalog s mogućnošću promjene pojedinih polja, opisano u nastavku. Plaćeni računi po izvršenom plaćanju automatski prelaze u **Arhivu** i više nisu vidljivi u **Pregledu pristiglih računa**.

<span id="page-19-2"></span>Akcije dostupne na pojedinačnim računima

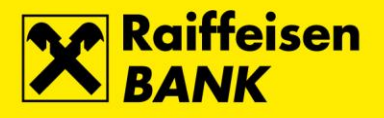

U stupcu **Akcije** dostupne su Vam funkcionalnosti za pojedinačne račune:

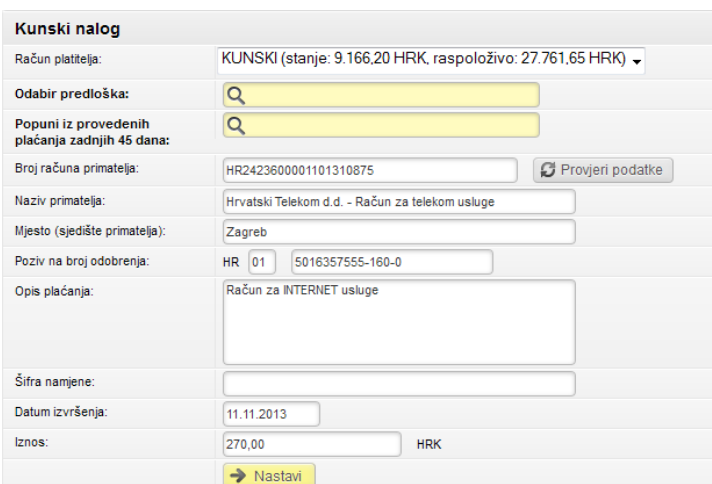

**Prenesi u platni nalog** – prenošenje stavki računa u običan platni nalog omogućuje promjenu svih elemenata platnog naloga (kao na slici)

**Dokument s specifikacijom računa** – ukoliko je dostupan omogućuje pristup cijelom dokumentu računa, a ne samo uplatnici

**Slanje računa na e-mail** – mogućnost slanja izabranog računa na e-mail

**Prebaci u arhivu** – omogućuje prenošenje pristiglog računa u arhivu bez plaćanja (npr. račun je već plaćen nekim drugim putem)

### <span id="page-20-0"></span>Pregled arhive

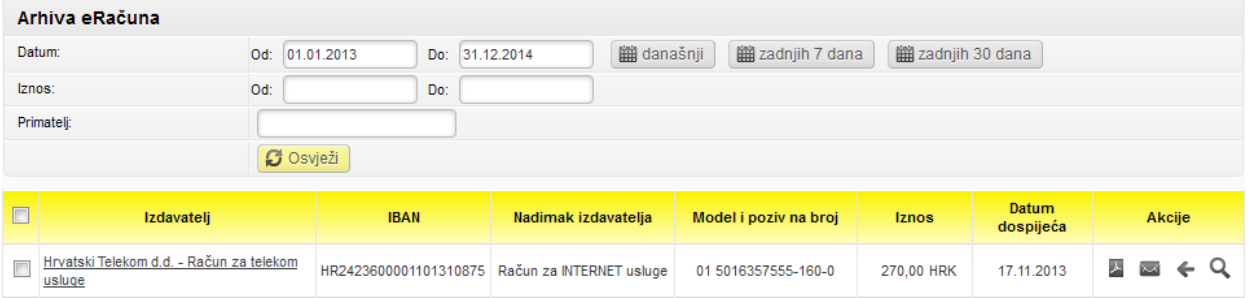

Pregled arhive omogućuje pregled svih bilo provedenih ili arhiviranih računa. U stupcu **Akcije** dostupne su Vam funkcionalnosti za pojedinačne račune:

**Dokument s specifikacijom računa** – omogućuje pristup cijelom dokumentu računa, a ne samo uplatnici

**Slanje računa na e-mail** – mogućnost slanja izabranog računa na e-mail

**Prebaci u pristigle račune** – omogućuje prenošenje računa u **Pregled pristiglih računa** za eventualno ponovno plaćanje

**Pregled provedenog plaćanja** – detalji transakcije za provedeno plaćanje

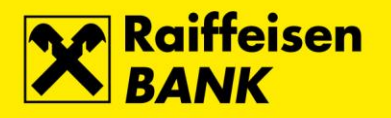

### <span id="page-21-0"></span>Pregled zahtjeva za uslugom

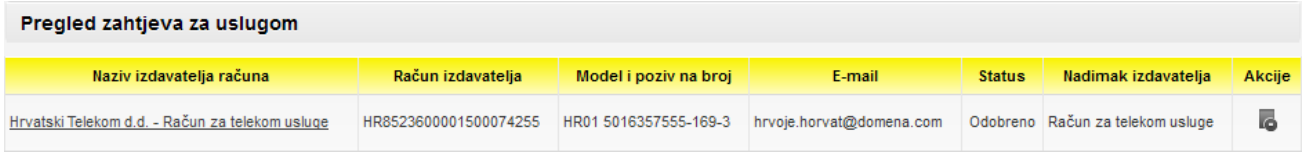

Pregled zahtjeva za uslugom nudi pregled svih zahtjeva za registraciju kod izdavatelja s trenutnim statusima zahtjeva (s mogućnošću filtriranja).

### <span id="page-21-1"></span>Ukidanje registracije

Odabirom tipke u stupcu **Akcije** na ekranu **Pregleda zahtjeva za uslugom** može se ukinuti registracija kod izdavatelja:

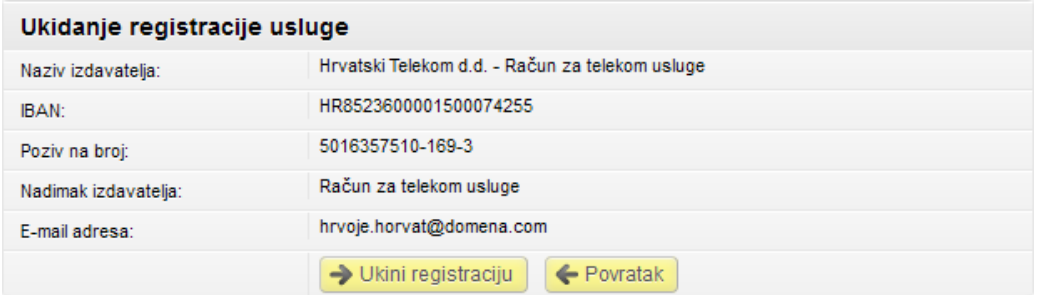

### <span id="page-21-2"></span>Izmjena e-mail adrese registracije

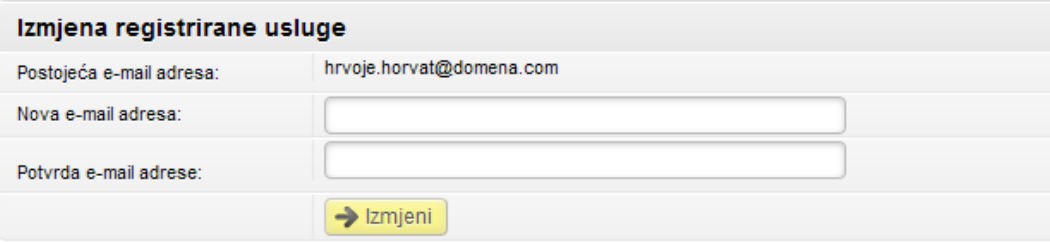

Izmjena registrirane usluge nudi mogućnost izmjene e-mail adrese korisnika nakon inicijalne aktivacije usluge.

# <span id="page-21-3"></span>**Mjenjačnica**

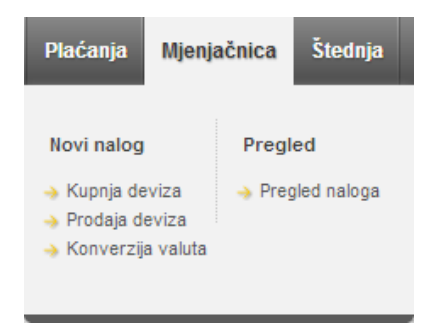

Ova funkcionalnost Vam omogućava:

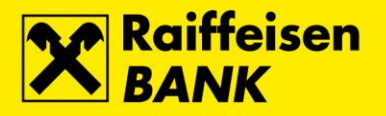

Kupnju i polog strane valute na devizni račun (konverzija sukladno važećem tečaju)

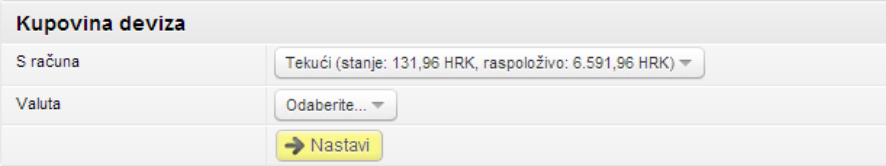

 Prodaju strane valute sa deviznog računa u kune (konverzija sukladno važećem tečaju) u korist svog kunskog računa

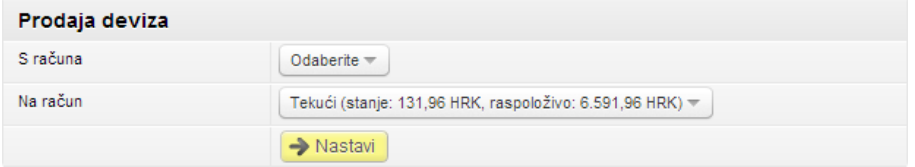

Konverziju valute sa deviznog računa na devizni račun (konverzija sukladno važećem tečaju)

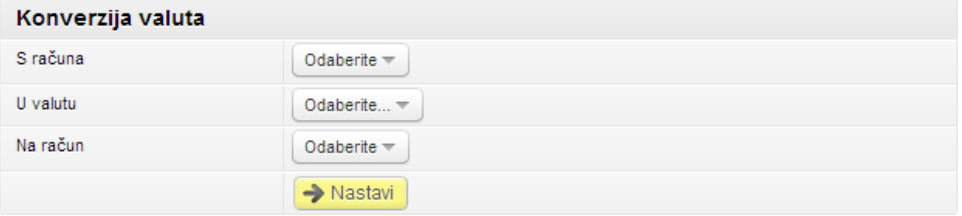

Odabirom tipke **Nastavi** dolazite do autorizacijskog ekrana.

## <span id="page-22-0"></span>Pregled naloga

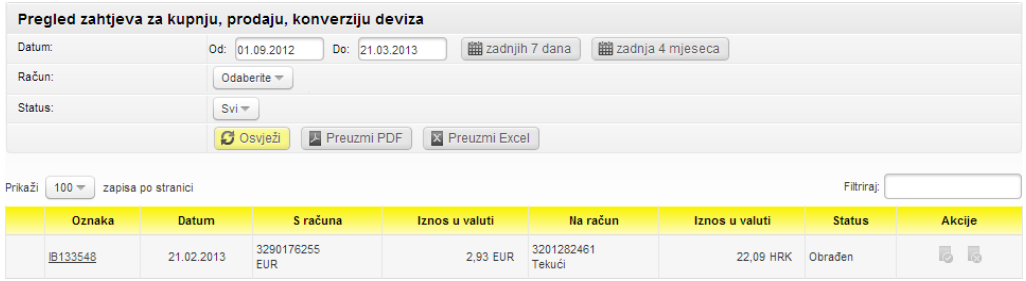

Pregled naloga Vam omogućuje da, odabirom vremenskog perioda u kojem ste zadali naloge za kupoprodaju deviza, dobijete pregled traženih naloga. Također je omogućen pregled prema statusima kupoprodaje.

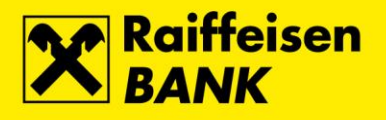

# <span id="page-23-0"></span>**Štednja**

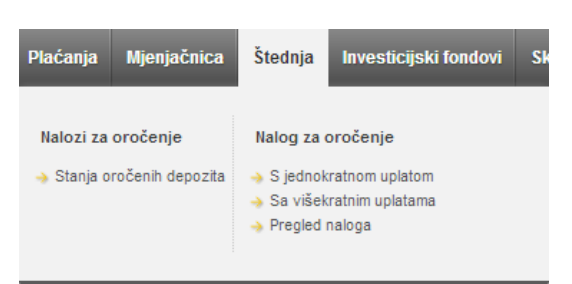

## <span id="page-23-1"></span>Oročenja – stanja oročenih depozita

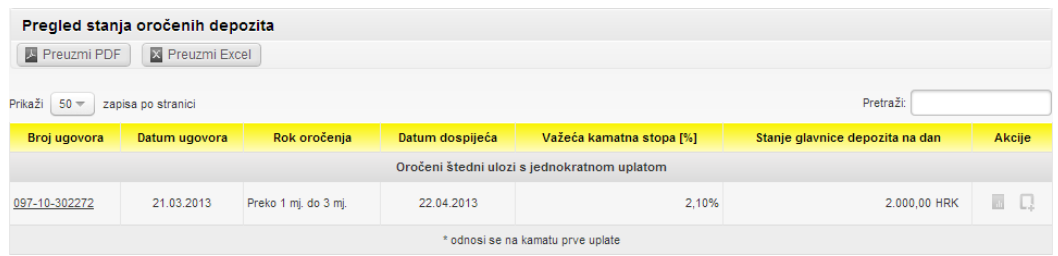

Ova funkcionalnost omogućuje Vam pregled stanja svih oročenih depozita. Kod oročenja sa višekratnim uplatama moguće su akcije prikaza prometa i zadavanja novog naloga.

### <span id="page-23-2"></span>Nalog za oročenje – s jednokratnom uplatom

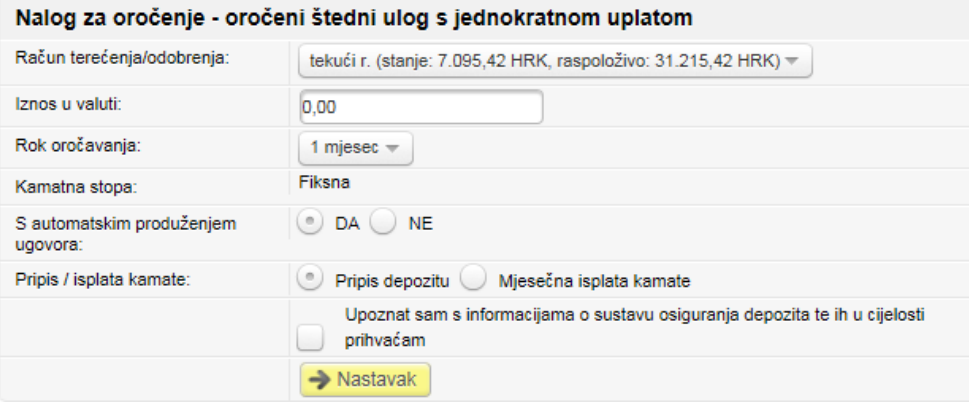

Odaberite račun s kojeg želite oročiti sredstva. Željeni račun će se teretiti za iznos oročenja, odnosno, nakon isteka ugovora, sredstva će se prebaciti na isti račun. Oročavanje se obavlja u kunama ili u valutama: EUR, USD, AUD. Minimalni iznos RBA oročene štednje:

- 2.000 HRK za oročavanje kunskog štednog uloga
- 1.000 EUR, 870 USD, 1.600 AUD za oročavanje deviznog štednog uloga

Ponuđeni rokovi oročavanja su: 1, 3, 6, 12, 24 i 36 mjeseca za štedne uloge s jednokratnom uplatom.

Polje S automatskim produženje ugovora:

 Odabir opcije **DA** – ugovor se automatski produžava na isti rok uz uvjete utvrđene Općim uvjetima i drugim aktima Banke koji vrijede na dan isteka roka oročavanja

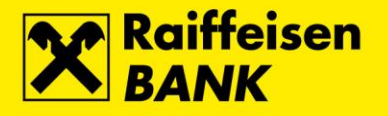

 Odabir opcije **NE** – nakon isteka ugovora glavnica i pripisana kamata prebacit će se na račun s kojeg ste zadali zahtjev

Polje **Pripis/isplata kamate**, po dospijeću roka oročenja kamatu je moguće:

- Pripisati depozitu obračunata kamata pripisuje se glavnici po isteku oročenja, te zbrojeno čini novu glavnicu, koja se dalje oročava na isti vremenski period.
- Mjesečna isplata kamate obračunata kamata prenosi se mjesečno (na kraju svakog kalendarskog mjeseca), na račun po viđenju ili se istom može raspolagati, a glavnica se po isteku roka oročenja dalje (ponovo) oročava na isti vremenski period.

Nakon unosa, odabira parametra oročenja i odabira **Nastavak**, provodi se kontrola zahtjeva na poslužitelju (serveru), te ukoliko nema greške, pojavit će se ekran za autorizaciju zahtjeva.

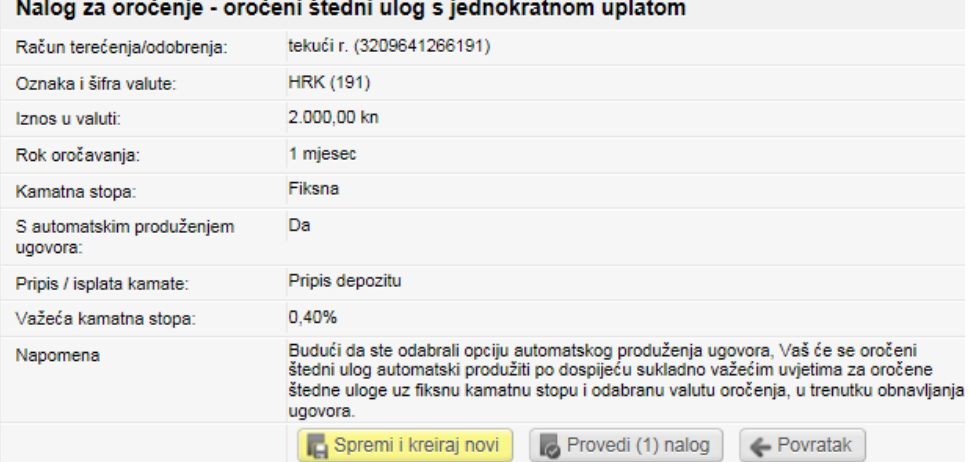

Na ovom ekranu možete vidjeti koliko je kamatna stopa za traženi iznos i ugovoreni rok. Ovdje možete odabrati opciju autorizacije, spremanja ili povratka.

Nakon autorizacije aplikacija će Vam javiti poruku slijedećeg sadržaja navedenog kao na slici:

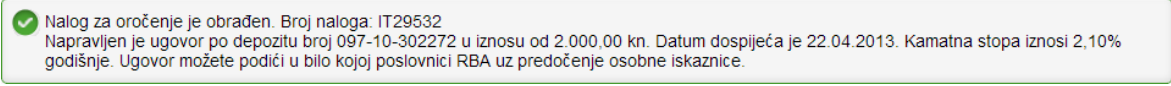

## <span id="page-24-0"></span>Nalog za oročenje – s višekratnom uplatom

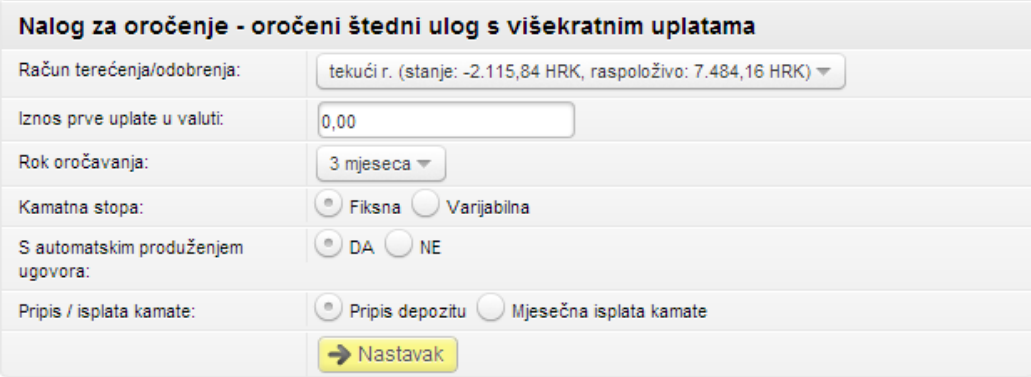

Elementi ovog naloga gotovo su isti kao i kod naloga za oročeni štedni ulog s jednokratnom uplatom, osim u polju naziva **Iznos prve uplate u valuti**. U ovo polje se upisuje željeni iznos prve uplate, s tim da je minimalni iznos 1000 kuna ili 500 EUR-a ili 450 USD-a. Također, rok oročavanja ne može biti manji od 3 mjeseca.

25

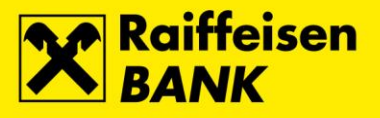

Dodatna opcija ove vrste oročenja je mogućnost naknadnih uplata na oročeni depozit.

## <span id="page-25-0"></span>Nalog za oročenje – pregled naloga

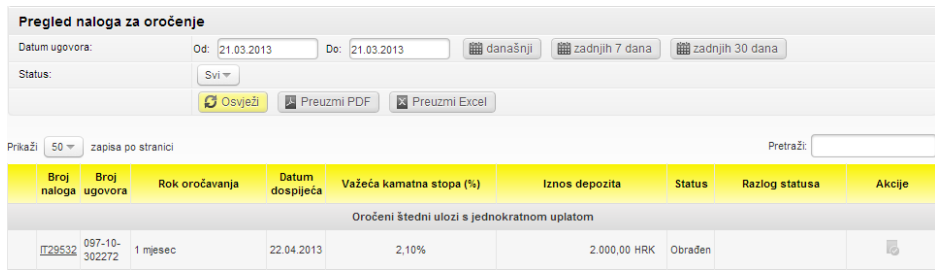

Ova funkcionalnost omogućuje pregled stanja svih oročenih depozita prema vremenskom periodu ili statusu.

## <span id="page-25-1"></span>**Investicijski fondovi**

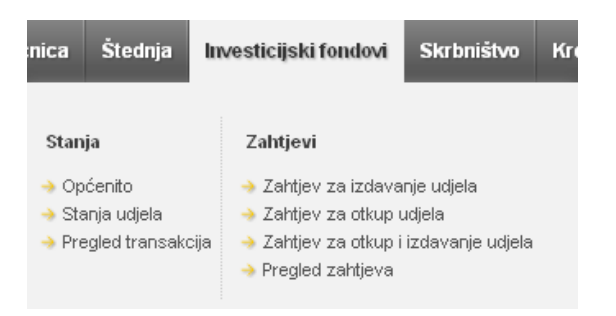

### <span id="page-25-2"></span>Stanja – općenito

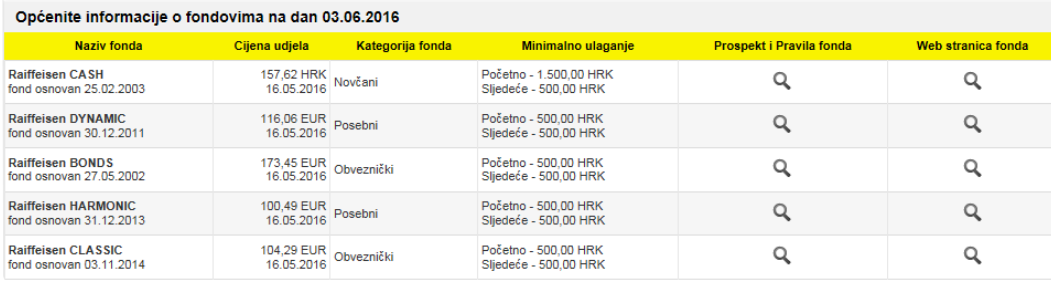

Odabirom opcije **Općenito** nudi Vam se pregled svih trenutno aktivnih Investicijskih fondova Raiffeisen Investa. Također, pored svakog od fondova postoji link na Prospekt i Pravila svakog pojedinog fonda, te Web stranicu fonda.

## <span id="page-25-3"></span>Stanja udjela

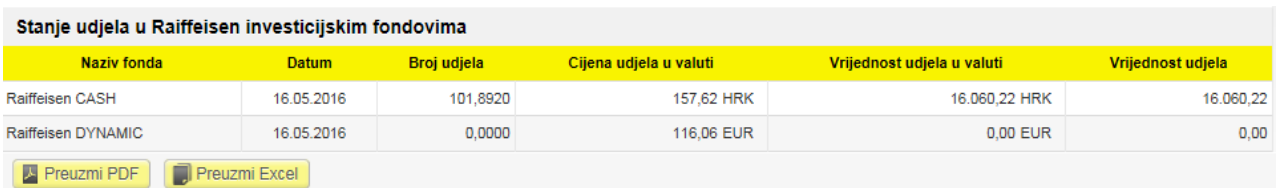

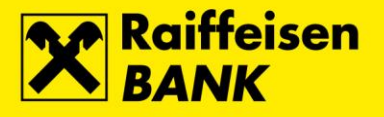

Ova funkcionalnost omogućuje Vam uvid u stanje Vaših udjela u fondu.

## <span id="page-26-0"></span>Stanja – pregled transakcija

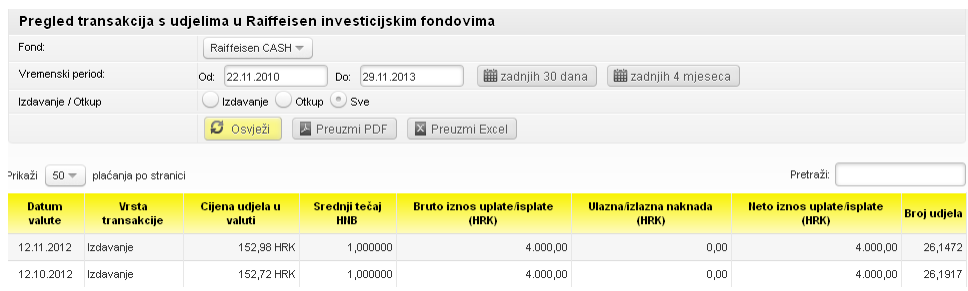

U izborniku pregleda transakcija možete pregledati sve Vaše transakcije Izdavanja, Otkupa i/ili Otkupa i izdavanja udjela.

## <span id="page-26-1"></span>Zahtjev za izdavanje udjela

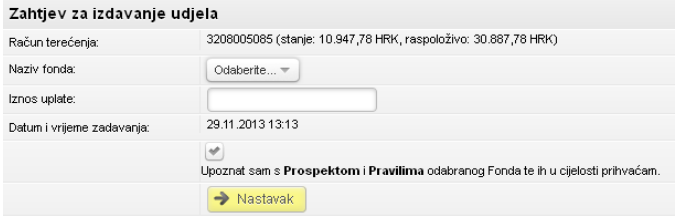

Podnositelj Zahtjeva/Nalogodavatelj ima slijedeću mogućnost odabira:

- Račun terećenja
- Naziv fonda
- Iznos uplate u kunama

Nakon što ste pročitali Prospekt i Status fonda označite □ Upoznat sam s Prospektom i Pravilima odabranog Fonda, te ih u cijelosti prihvaćam.

Ukoliko je nalog ispravan, pritiskom na **Nastavak** prikazuju se detalji za autorizaciju na kojem morate potvrditi Zahtjev za kupnju.

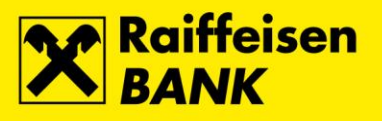

#### Zahtiev za izdavanje udjela

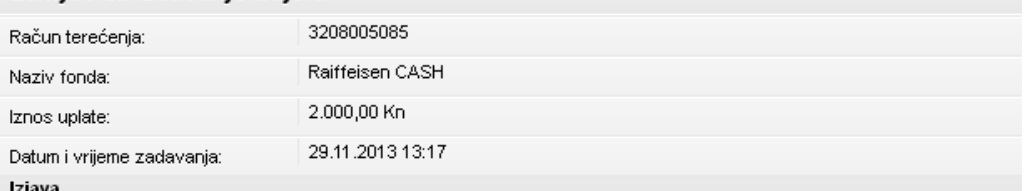

Podnositeli Zahtieva za izdavanie udiela (dalie:Zahtiev) iziavliuje da su mu prije podnošenia Zahtieva stavljeni na raspolaganje ključne informacije za ulagatelje Fonda te da mu je omogućen uvid u Prospekt, Pravila, polugodišnje izvješće i posljednje revidirano godišnje izvješće Fonda te njihovo preuzimanje kao i da je upoznat s Prospektom i Pravilima Fonda Raiffeisen CASH te da je sa istima suglasan i da ih u cijelosti prihvaća. Ugovor o ulaganju (dalje: Ugovor) smatra se sklopljenim kada podnositelj Zahtjeva (dalje: Ulagatelj) podnese Raiffeisen Investu d.o.o. (dalje: Društvo) uredan Zahtjev i kada izvrši valjanu uplatu iznosa iz Zahtjeva, a Društvo ne odbije sklapanje Ugovora. Društvo može odbiti sklapanje Ugovora pod uvjetina propisanima Prospektom Fonda čime se smatra da ponuda Ulagatelja za sklapanje Ugovora nije prihvaćena. Ulagatelj izjavljuje da mu djelatnici Raiffeisenbank Austria d.d. (dalje:RBA) nisu pružili bilo kakav investicijski savjet ili preporuku, te da je odluku o ulaganju u Fond donio samostalno. Nadalje, Ulagatelj potvrđuje da RBA prosljeđivanjem ovog Zahtieva Društvu iskliučivo izvršava nalog Ulagatelia. RBA je ovlaštena za nuđenje udjela Fonda temeljem sklopljenog Ugovora o poslovnoj suradnji te za svoj rad od Društva prima naknadu u visini od 40% od sredstava naknade za upravljanje koju Društvo naplaćuje Fondu. Ulagatelj potvrđivanjem upisa ovog zahtjeva vrši uplatu navedenog iznosa na transakcijski račun Fonda broj HR6724840081300001000, sa svrhom izdavanja udjela u Fondu. Društvo se obvezuje izdavanje udjela obračunati po cijeni važećoj na dan priljeva novčane uplate. Pri izdavanju udjela obračunava se ulazna naknada u skladu s Prospektom Fonda. Sve uplate, odnosno svi zahtjevi za izdavanje udjela jednog Ulagatelja zaprimljeni unutar važećeg roka koji vrijedi i za zaprimanje zahtjeva, smatrat će se jednom uplatom, odnosno jednim zahtjevom za izdavanje udjela u svrhu zadovoljenja odredbe o minimalnoj uplati u Fond. Podnositelj zahtjeva je upoznat s time da će mu Raiffeisen Invest d.o.o. najmanje jednom godišnje dostaviti izvadak o stanju i prometima udjela u fondu, kao i da će mu dostaviti sve ostale zakonom propisane obavijesti na kontakt adresu koju je naveo za slanje Potvrda o izdavanju/otkupu udjela, odnosno na adresu prebivališta ako ne postoji druga važeća kontakt adresa.

#### Nakon autorizacije javlja se poruka:

Vaš zahtjev za izdavanje udjela je zaprimljen i proslijeđen Raiffeisen Invest-u. Terećen je Vaš račun 3208005085. Informacija o broju izdanih udjela bit će Vam dostupna slijedećeg radnog dana po obračunu izdavanja kroz formu Pregled transakcija. Broj zahtjeva: IPT207691

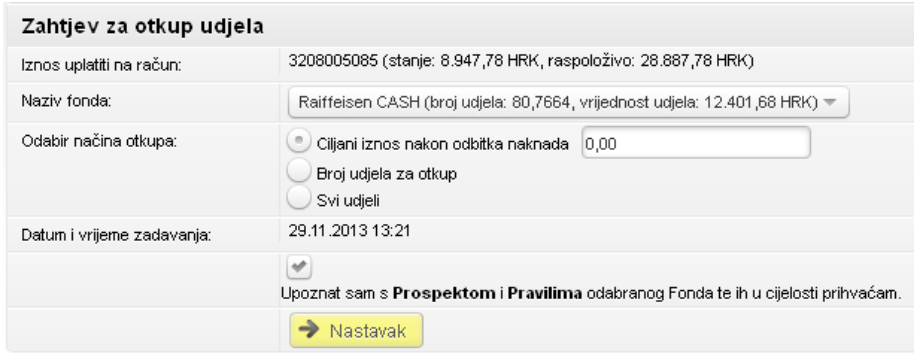

### <span id="page-27-0"></span>Zahtjev za otkup udjela

Za otkup udjela potrebno je odabrati slijedeće:

- Račun za uplatu možete odabrati samo neki od ponuđenih (tekući ili žiro račun unutar RBA)
- Naziv fonda iz kojeg želite provesti otkup udjela
- Jednu od ponuđenih opcija ciljani iznos za isplatu nakon odbitaka naknada, ili broj udjela, ili oznaku "svi udjeli"

Kvadratić  $\Box$ , Upoznat sam sa Prospektom i Statutom odabranog Fonda, te ih u cijelosti prihvaćam, mora biti označen. Kada popunite nalog, pritiskom na **Nastavak** provodi se kontrola na poslužitelju (serveru). Ukoliko nešto nije ispravno popunjeno program će Vas vratiti na unosni ekran. Inače dolazite na ekran na kojem morate potvrditi tj. autorizirati nalog za prodaju.

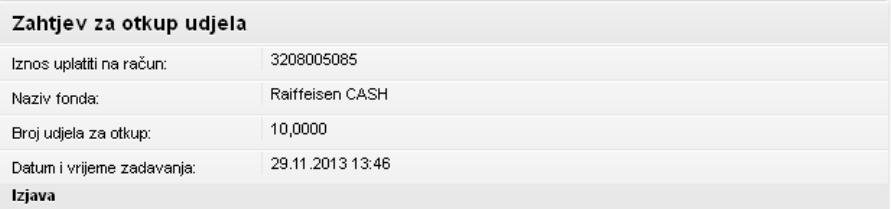

Potpisom ovog Zahtjeva izjavljujem kako sam upoznat s izlaznom naknadom. Podnositelj Zahtjeva za otkup udjela (dalje Zahtjev) izjavljuje da su mu prije podnošenja Zahtjeva stavljeni na raspolaganje ključne informacije za ulagatelje Fonda te da mu je omogućen uvid u prospekt, pravila, polugodišnje izvješće i posljednje revidirano godišnje izvješće Fonda te njihovo m. y - margaren da je upoznat sa Prospektom i Pravilima fonda Raiffeisen CASH te da je sa istima suglasan i da ih u cijelosti.<br>I preuzimanje kao i da je upoznat sa Prospektom i Pravilima fonda Raiffeisen CASH te da je sa i prihvaća. Podnositelj Zahtjeva (dalje: Ulagatelj) izjavljuje da mu djelatnici Raiffeisenbank Austria d.d. (dalje:RBA) nisu pružili bilo kakav investicijski savjet ili preporuku, te da je odluku o ulaganju u Fond donio samostalno. Nadalje, Ulagatelj potvrđuje da RBA prosljeđivanjem ovog Zahtjeva Raiffeisen Investu d.o.o. (dalje: Društvo) isključivo izvršava nalog Ulagatelja. Društvo se obvezuje prema odredbama Prospekta i Pravila isplatiti Ulagatelja u Fondu, po cijeni koja odgovara vrijednosti udjela utvrđenoj na dan primitka Zahtjeva, umanjenoj za iznos izlazne naknade. Društvo zadržava pravo odbiti svaki zahtjev odnosno isplatu<br>Iz fonda ako isti nije u skladu s uvjetima propisanim prospektom fonda, Zakonom o otvorenim investic javnom ponudom, Zakonom o sprječavanju pranja novca i financiranju terorizma te na temelju njega donesenim propisima, odnosno drugim pozitivnim propisima. Podnositelj zahtjeva je upoznat s time da će mu Raiffeisen Invest d.o.o. najmanje jednom godišnje dostaviti izvadak o stanju i prometima udjela u fondu, kao i da će mu dostaviti sve ostale zakonom propisane obavijesti na kontakt adresu koju je naveo za slanje Potvrda o izdavanju/otkupu udjela, odnosno na adresu prebivališta ako ne postoji druga važeća kontakt adresa.

## <span id="page-28-0"></span>Zahtjev za otkup i izdavanje udjela

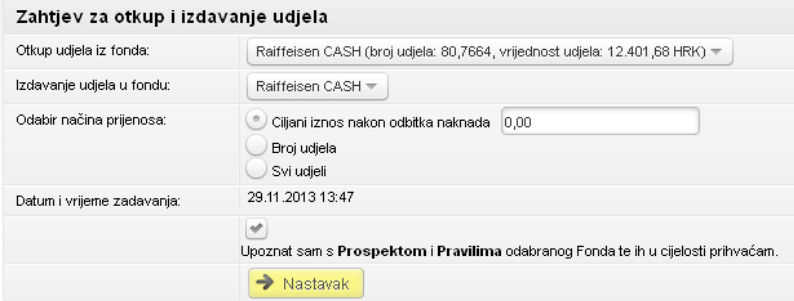

Ukoliko želite napraviti otkup i izdavanje udjela isto je potrebno napraviti na način da se odaberu udjeli za otkup, te fond koji izdaje udjele, te odabir načina prijenosa (ciljani iznos, broj udjela, svi udjeli). Također je potrebno označiti kvadratić da ste upoznati sa Prospektom i Statutom odabranog Fonda, te ih u cijelosti prihvaćate.

Nakon odabira tipke **Nastavak** dolazite do autorizacijskog ekrana u kojem autorizirate navedeni Zahtjev.

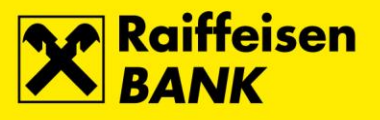

#### Zahtjev za otkup i izdavanje udjela

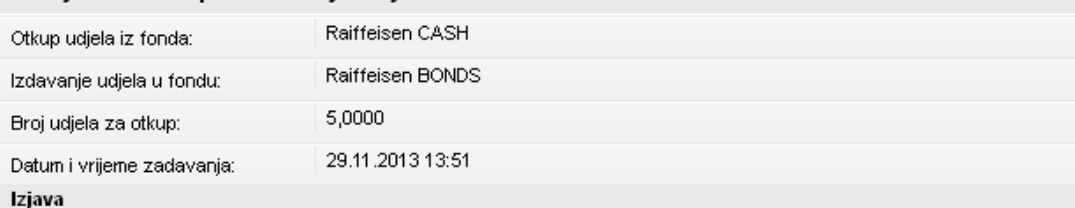

Podnositelj Zahtjeva za otkup i izdavanje udjela (dalje u tekstu: Zahtjev) izjavljuje da su mu prije podnošenja Zahtjeva stavljeni na raspolaganje ključne informacije za ulagatelje Fonda te da mu je omogućen uvid u Prospekt, Pravila, polugodišnje izvješće i posljednje revidirano godišnje izvješće Fonda te njihovo preuzimanje kao i da je upoznat s Prospektom i Pravilima fonda Raiffeisen CASH i Raiffeisen BONDS te da je sa istima suglasan i da ih u cijelosti prihvaća. Ugovor o ulaganju (dalje: Ugovor) smatra se sklopljenim kada Podnositelj Zahtjeva (dalje: Ulagatelj) podnese Raiffeisen Investu d.o.o. (dalje: Društvo) uredan Zahtjev i kada izvrši valjanu uplatu iznosa iz Zahtjeva, a Društvo ne odbije sklapanje Ugovora. Društvo može odbiti sklapanje Ugovora pod uvjetima propisanima Prospektom Fonda čime se smatra da ponuda Ulagatelja za sklapanje Ugovora nije prihvaćena. Ulagatelj izjavljuje da mu djelatnici Raiffeisenbank Austria d.d. (dalje:RBA) nisu pružili bilo kakav investicijski savjet ili preporuku, te da je odluku o ulaganju u Fond donio samostalno. Nadalje, Ulagatelj potvrđuje da RBA prosljeđivanjem ovog Zahtjeva Društvu isključivo izvršava nalog Ulagatelja. RBA je ovlaštena za nuđenje udjela Fonda temeljem sklopljenog Ugovora o poslovnoj suradnji te za svoj rad od Društva prima naknadu u visini od 40% od sredstava naknade za upravljanje koju Društvo naplaćuje Fondu. Kod Zahtjeva za otkup i izdavanje udjela vrše se dvije transakcije. Otkup udjela u jednom fondu i izdavanje udjela u drugom fondu, što se ne može izvršiti u istom radnom danu. Otkup udjela vrši se s radnim danom kada je Zahtjev zaprimljen, a izdavanje udjela s radnim danom kada se izvrši isplata iz jednog fonda odnosno uplata sredstava u drugi fond. Društvo se obvezuje izvršiti Zahtjev za otkup i izdavanje udjela ukoliko je iznos vrijednosti udjela za otkup odnosno izdavanje u skladu s minimalnim iznosima ulaganja navedenima u Prospektima fondova, u protivnom Zahtjev će se smatrati nevažećim te će se stornirati. Pri otkupu i izdavanju udjela obračunavaju se izlazna i ulazna naknada u skladu s Prospektima fondova. Društvo zadržava pravo odbiti svaki zahtjev odnosno isplatu iz Fonda ako isti nije u skladu s uvjetima propisanim Prospektom fonda, Zakonom o otvorenim investicijskim fondovima s javnom ponudom, Zakonom o sprječavanju pranja novca i financiranju terorizma te na temelju njega donesenim propisima, odnosno drugim pozitivnim propisima. Sve uplate, odnosno svi zahtjevi za izdavanje jednog Ulagatelja zaprimljeni unutar važećeg roka koji vrijedi i za zaprimanje zahtjeva, smatrat će se jednom uplatom, odnosno jednim zahtjevom za izdavanje u svrhu zadovoljenja odredbe o minimalnoj uplati u Fond. Podnositeli zahtjeva je upoznat s time da će mu Rajffejsen Invest d.o.o. najmanje jednom godišnje dostaviti izvadak o stanju i prometima udjela u fondu, kao i da će mu dostaviti sve ostale zakonom propisane obavijesti na kontakt adresu koju je naveo za slanje Potvrda o izdavanju/otkupu udjela, odnosno na adresu prebivališta ako ne postoji druga važeća kontakt adresa.

## <span id="page-29-0"></span>Pregled zahtjeva

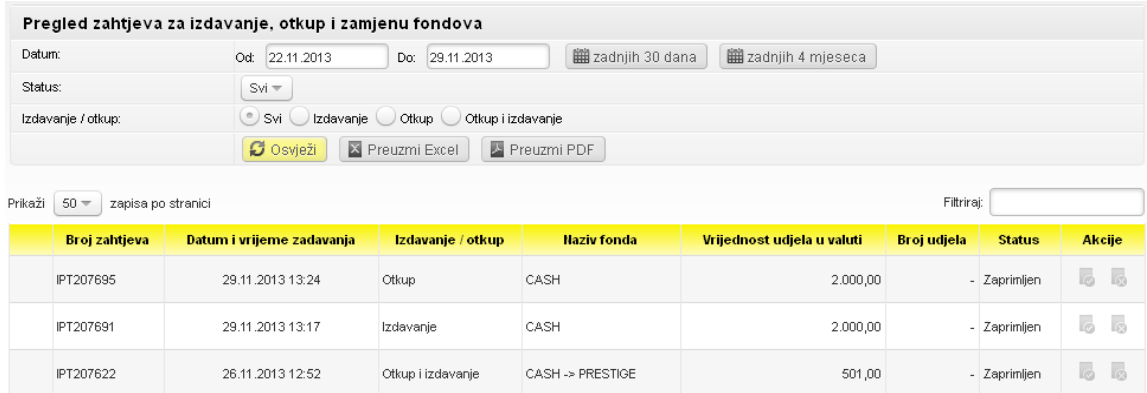

Pregledati zahtjeve možete po vremenskom razdoblju, statusu, te Izdavanju, Otkupu ili Otkupu i izdavanju.

## <span id="page-29-1"></span>**Skrbništvo**

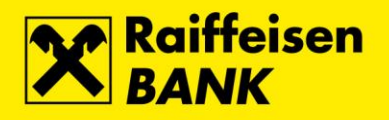

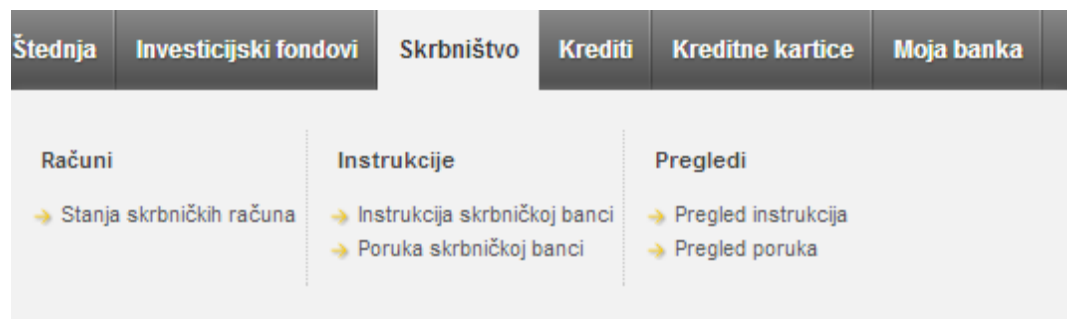

## <span id="page-30-0"></span>Računi – stanja skrbničkih računa

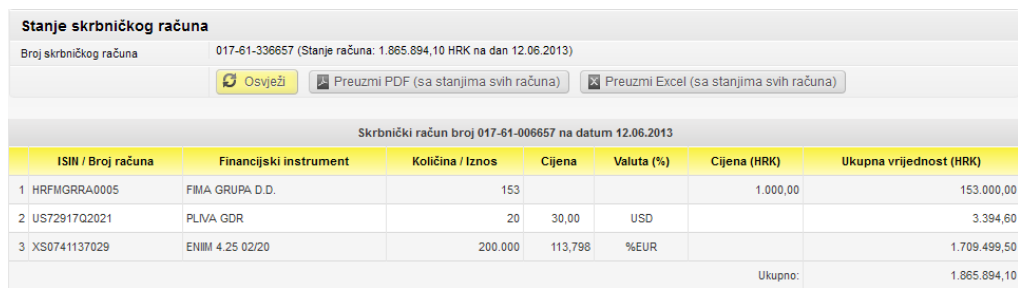

Stanje skrbničkog računa je funkcionalnost u izborniku modula **Skrbništvo** koja Vam omogućuje uvid u stanje Vašeg skrbničkog računa i u transakcije koje čekaju namiru.

## <span id="page-30-1"></span>Instrukcija skrbničkoj banci

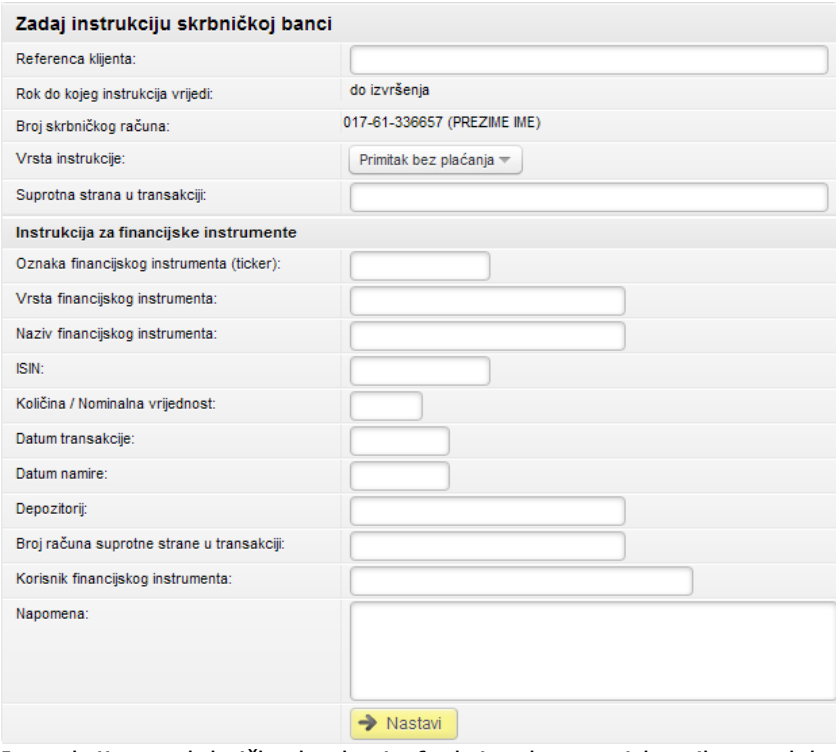

Instrukcija za skrbničku banku je funkcionalnost u izborniku modula **Skrbništvo** koja Vam omogućuje direktan unos instrukcija koje će potom biti zaprimljene i procesuirane u RBA skrbničkoj banci.

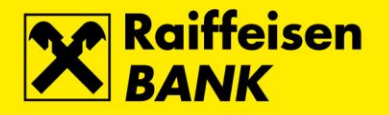

Odabirom funkcionalnosti Instrukcija za skrbničku banku na raspolaganju Vam stoji dodatni izbornik koji omogućuje odabir specifičnih vrsta instrukcija:

- Primitak bez plaćanja ukoliko želite na skrbnički račun primiti vrijednosne papire
- Primitak uz plaćanje ukoliko želite na skrbnički račun primiti vrijednosne papire i za iste platiti novčani iznos sa skrbničkog računa
- Isporuka bez plaćanja ukoliko želite sa skrbničkog računa isporučiti vrijednosne papire
- Isporuka uz plaćanje ukoliko želite sa skrbničkog računa isporučiti vrijednosne papire te za iste primiti novčani iznos na skrbnički račun
- Plaćanje ukoliko želite instruirati skrbničku banku da sa Vašeg skrbničkog računa isplati određeni novčani iznos
- Naplata ukoliko želite instruirati skrbničku banku da zaprimi uplatu koju ste izvršili na skrbnički račun

### <span id="page-31-0"></span>Poruka skrbničkoj banci

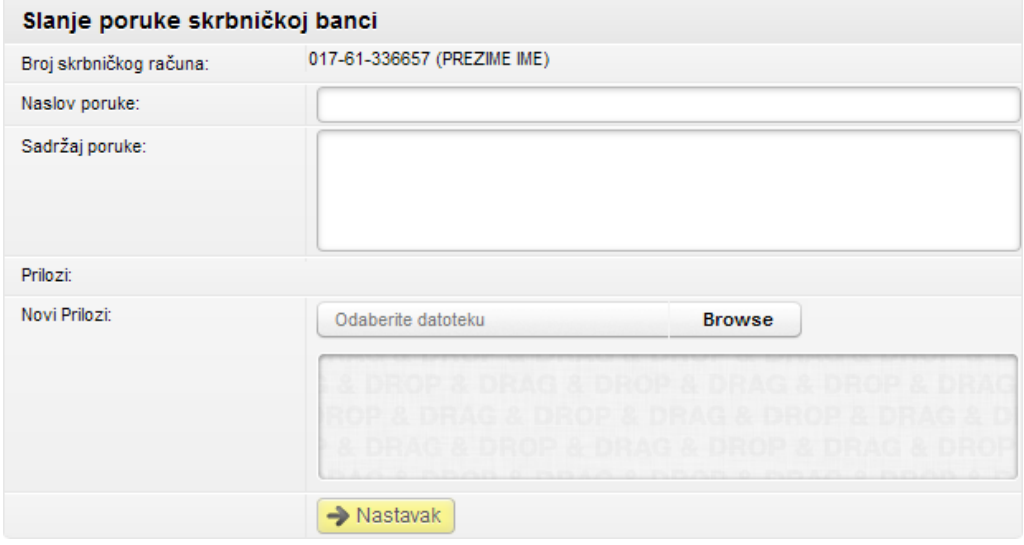

Odabirom funkcionalnosti Poruka za skrbničku banku omogućuje Vam se komunikacija sa skrbničkom bankom.

NAPOMENA: Putem funkcionalnosti Poruka za skrbničku banku ne mogu se instruirati prometi po skrbničkom računu. Prometi se provode isključivo temeljem funkcionalnosti Instrukcija za skrbničku banku.

Poruku možete poslati ukoliko se radi o:

- Davanju instrukcija za korporativnu akciju
- Zatvaranju ugovora
- Ostalo

Prilikom slanja poruke skrbničkoj banci potrebno je popuniti slijedeća polja:

- Broj skrbničkog računa
- Naslov
- Sadržaj

Nakon odabira tipke **Nastavak** pojavljuje Vam se ekran autorizacije gdje isto autorizirate, spremate, vraćate na ispravljanje ili odustajete.

<span id="page-31-1"></span>Pregled instrukcija za skrbničku banku

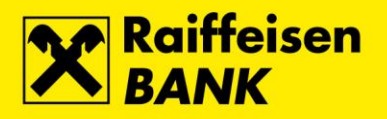

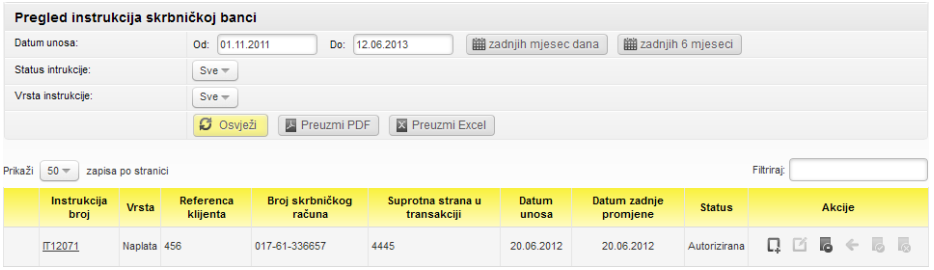

Odabirom funkcionalnosti **Pregled instrukcija za skrbničku banku** omogućuje se zbrini pregled instrukcija, kao i pregled te pretraživanje istih po različitim kriterijima.

Kriterij pregleda omogućuje ispis instrukcija po:

- Datumu unosa instrukcije
- Statusu instrukcije
- Vrsti instrukcije

Odabirom pojedinih kriterija dobiva se pregled slijedećih podataka sa instrukcije: broj i vrsta instrukcije, broj skrbničkog računa, suprotna strana u transakciji, datum unosa, datum zadnje promjene, status instrukcija te pregled akcija.

### <span id="page-32-0"></span>Broj instrukcije

Broj instrukcije je sistemski kod pod kojim je evidentirana Vaša instrukcija.

### <span id="page-32-1"></span>Statusi

Uvidom u status instrukcija, omogućuje se da u svakom datom trenutku znate u kojoj fazi se nalazi pojedina instrukcija:

- Unesena, neautorizirana instrukcija je unesena, te nakon unosa deautorizirana
- Autorizirana instrukcija je unesena i autorizirana, ali još uvijek nije zaprimljena u skrbničku banku
- Zaprimljena instrukcija je zaprimljena od strane skrbničke banke, te je u procesu obrade
- Izvršena instrukcija je namirena od strane skrbničke banke
- Djelomično izvršena instrukcija je djelomično namirena od strane skrbničke banke
- Opozvana instrukcija je unesena i autorizirana, ali je naknadno opozvana

### <span id="page-32-2"></span>Akcije

Odabirom jedne od ponuđenih ikona omogućuje se:

- Kopiranje instrukcije kopirati se mogu instrukcije u svim statusima, a isto omogućuje da umjesto ponovnog unosa nove instrukcije, kopirate jednu od postojećih instrukcija u unosni ekran, te po potrebi izmjenite određena polja. Kopiranjem instrukcija ista dobiva novi sistemski broj instrukcije, te se zaprimanjem u skrbničkoj banci procesuira kao nova instrukcija.
- Deautorizacija instrukcija deautorizirati se mogu instrukcije u statusu autoriziran. Dakle, one koje još nisu zaprimljene od strane skrbničke banke, a za koje ne želite da budu zaprimljene u prvotno unesenom obliku tj. Ako ih želite izmjeniti ili ne želite da uopće budu zaprimljene.
- Izmjena instrukcije Izmjeniti se mogu instrukcije u statusu unesena, neautorizirana. Dakle, one koje su prvotno bile autorizirane, ali su naknadno deautorizirane kako bi ih mogli izmjeniti i ponovno autorizirati, te da bi tako izmjenjene konačno i bile zaprimljene u skrbničku banku. Izmjenom instrukcije ista zadržava postojeći sistemski broj instrukcije.
- Opoziv instrukcije Akcija opoziv se može pokrenuti za instrukcije u statusima zaprimljena i unesena, neautorizirana…
	- o Instrukciju u statusu unesena, neautorizirana opozvat ćete ukoliko istu želite maknuti sa liste instrukcija koje čekaju na autorizaciju tj. Slanje u skrbničku banku
	- o Ukoliko želite opozvati instrukciju u statusu zaprimljena akcijom opoziv instruirati ćete skrbničku banku da opozove već zaprimljene instrukcije ukoliko je isto moguće. Instrukciju je moguće opozvati ako skrbnička banka nije započela s njenim izvršenjem, odnosno ako banka može obustaviti izvršenje

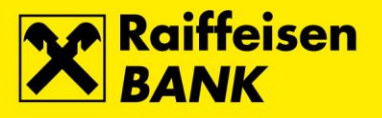

instrukcije bez prouzročenja štete. Opoziv instrukcije u statusu zaprimljena naplaćuje se sukladno RBA tarifi za opoziv instrukcija za skrbničku banku.

## <span id="page-33-0"></span>Pregled poruka za skrbničku banku

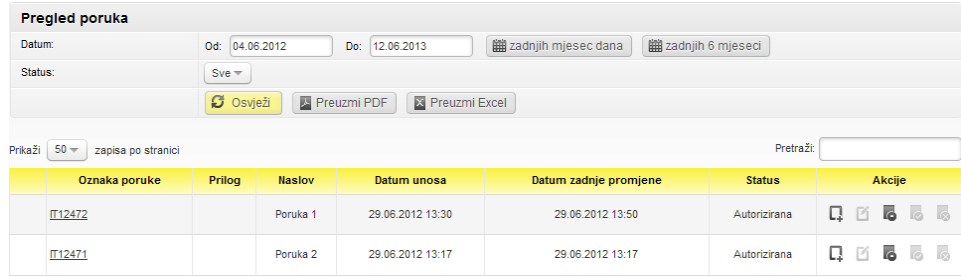

Odabirom funkcionalnosti **Pregled poruka** omogućuje se zbirni pregled instrukcija, kao i pregled i pretraživanje istih po različitim kriterijima.

## <span id="page-33-1"></span>**Krediti**

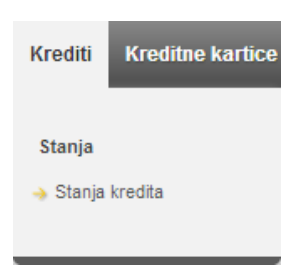

## <span id="page-33-2"></span>Stanja kredita

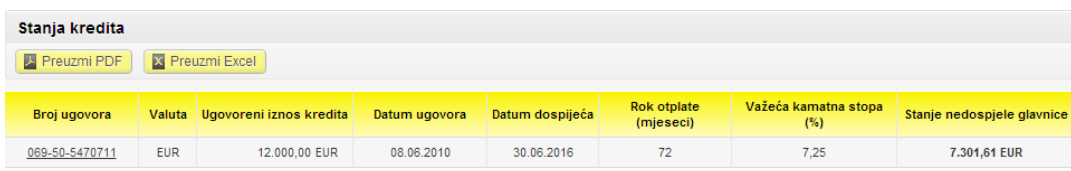

Na navedenom ekranu možete provjeriti stanje nedospjele glavnice, važeću kamatnu stopu, rok otplate, datum dospijeća, datum ugovora, ugovoreni iznos kredita, valutu i broj ugovora. Odabirom opcije Broj ugovora otvaraju se detalji kredita.

## <span id="page-33-3"></span>**Kreditne kartice**

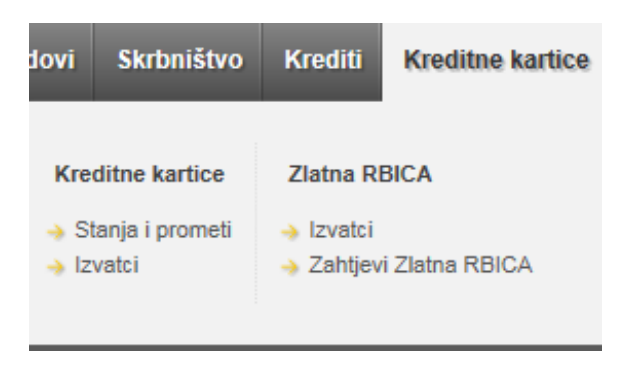

## <span id="page-33-4"></span>Stanja i prometi

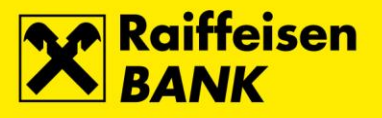

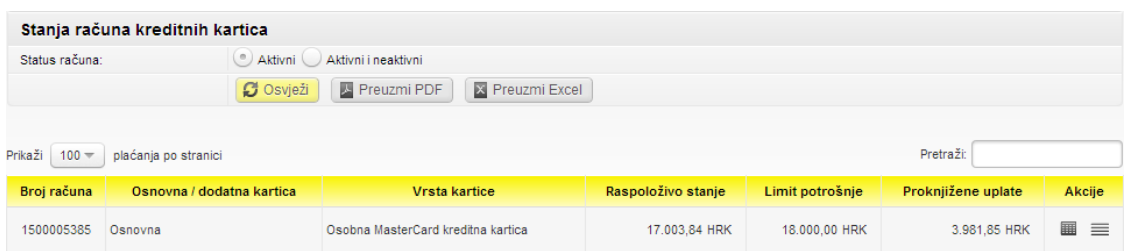

RBA iDIREKT Vam pruža mogućnost pregleda stanja i prometa po Vašim kreditnim karticama.

Odabirom **Kreditne kartice** na glavnom izobrniku dobivate ekran s popisom svih kartica kojima raspolažete.

<span id="page-34-0"></span>Podjela transakcija na rate

Na ekranu **Stanja i prometi** potrebno je u koloni **Akcije** odabrati opciju **Promet**.

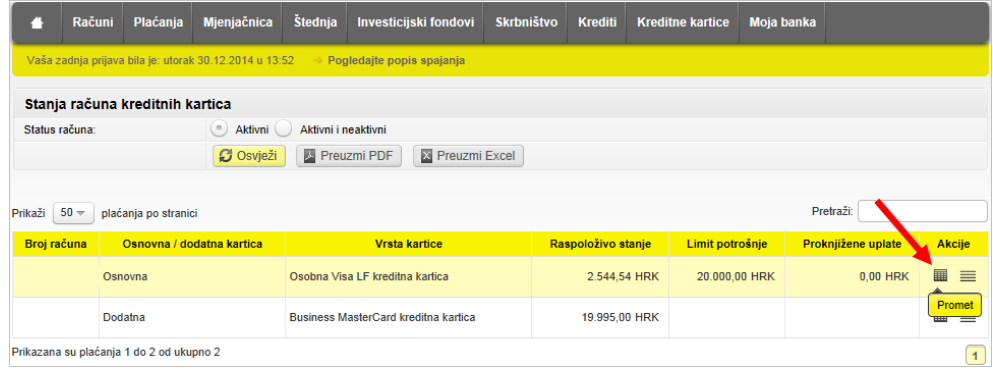

Na rate je moguće podijeliti transakcije napravljene RBA Osobnim Kreditnim karticama u tekućem periodu, te transakcije iz perioda koji prethodi tekućem periodu.

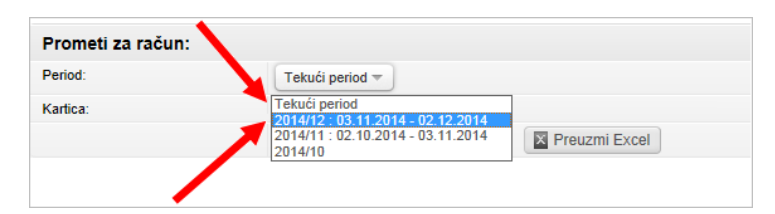

Na ekranu **Prometi**, u koloni **Kupovina na rate**, potrebno je u padajućem izborniku odabrati željeni broj rata, te odabir potvrditi pritiskom tipke **Zadaj**.

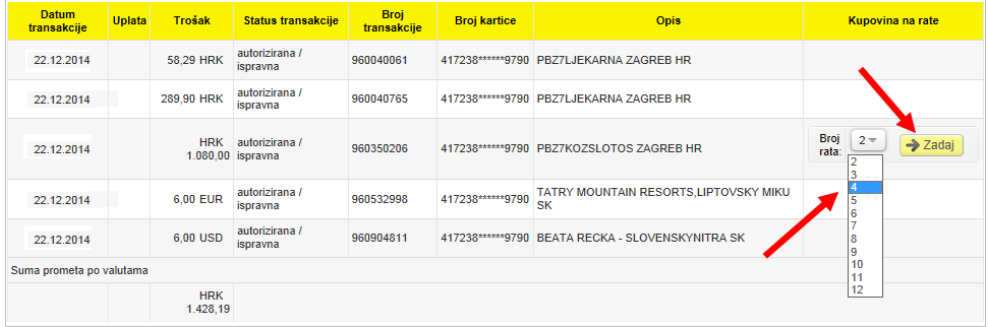

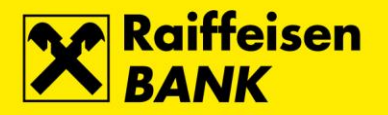

Nakon zadavanja kupovine na rate, otvara se ekran sa prikazom detalja transakcije. Podjela transakcije na rate biti će provedena pritiskom tipke **Potvrdi**. Ukoliko se želi odustati od kupovine na rate potrebno je zatvoriti ekran pritiskom na znak **X**.

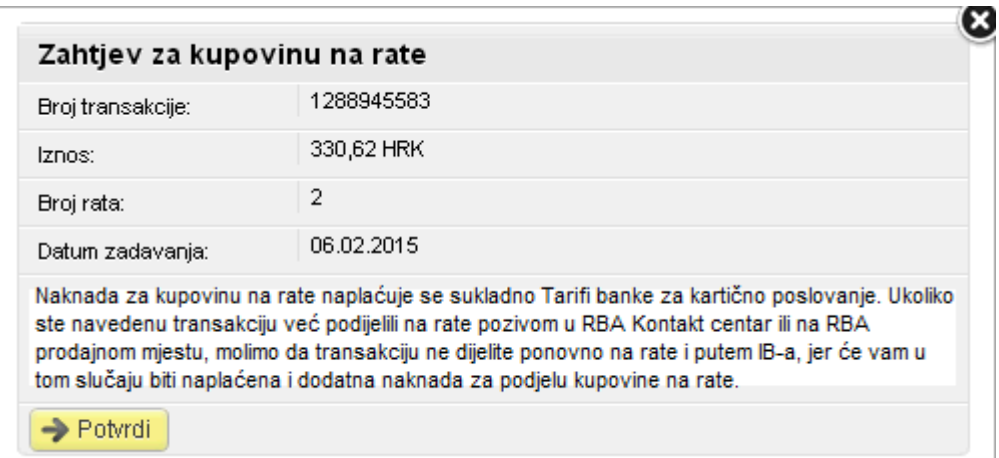

Nakon podijele transakcije na rate u koloni **Kupovina na rate** pojavit će se potvrda da je kupovina na rate uredno provedena.

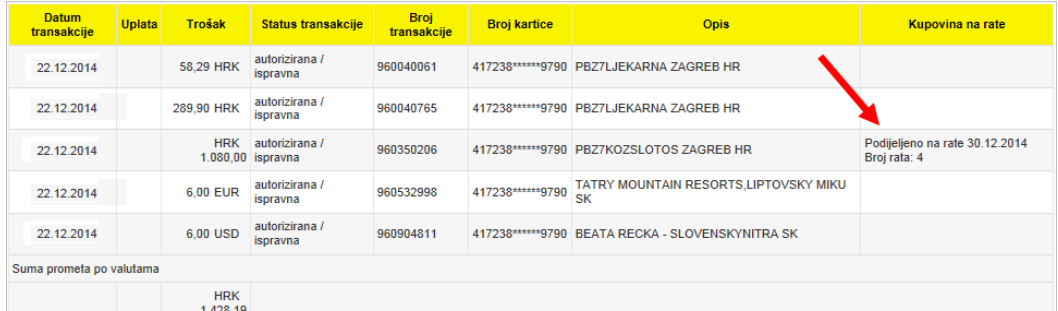

# <span id="page-35-0"></span>Izvatci

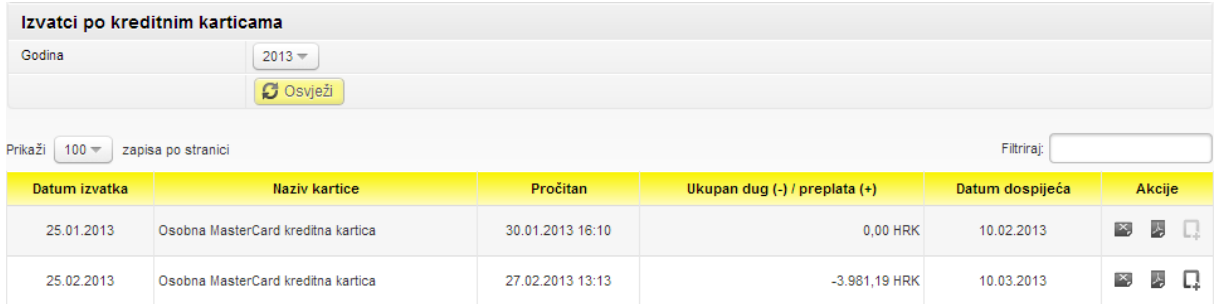

Ukoliko želite pregledati Izvatke po kreditnoj ili kreditnim karticama potrebno je odabrati godinu i pritisnuti tipku **Osvježi**. Ukoliko postoji Izvadak za navedene parametre tada bi se na ekranu trebao vidjeti datum Izvatka, naziv kartice, da li je Izvadak pročitan, ukupan dug ili preplata, te datum dospijeća.

Akcije koje možete odabrati su da isti možete preuzeti u PDF ili XML formatu odnosno zadati novi nalog za uplatu na kreditnu karticu.

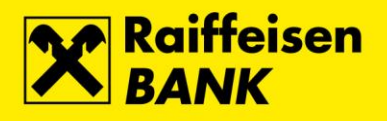

# <span id="page-36-0"></span>Zlatna RBICA Izvatci

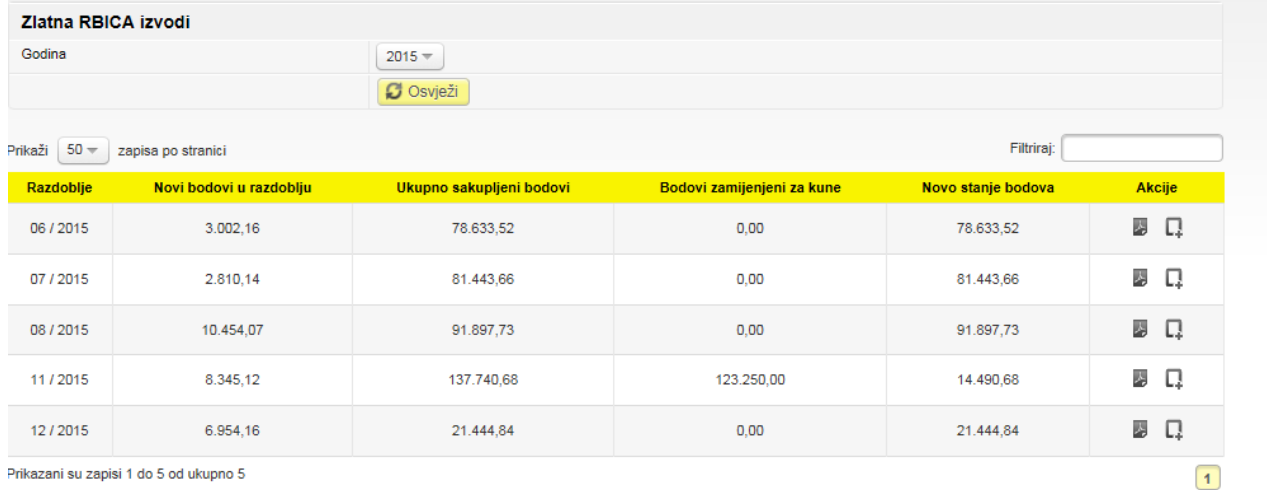

Prikazani su zapisi 1 do 5 od ukupno 5

Izvatci Zlatne RBICE prikazuju uvid u stanje nagradnih bodova Zlatne RBICE na kraju obračunskog perioda. Iste možete preuzeti u PDF formatu. Osim preuzimanja izvatka, omogućeno je i zadavanje zahtjeva Zlatne RBICE.

### Zahtjevi Zlatna RBICA

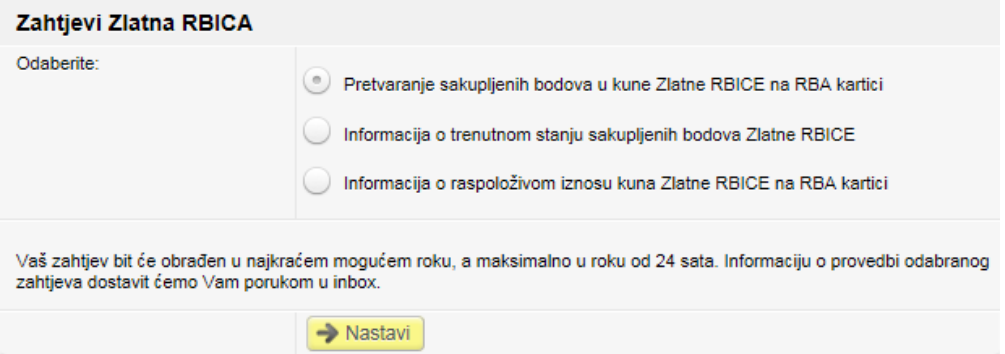

Na ekranima Zahtjevi Zlatna RBICA omogućeno Vam je zadavanje zahtjeva za jednu od tri ponuđene opcije. Nakon odabira **Nastavi** otvara se ekran Rekapitulacija zahtjeva Zlatna RBICA za autorizaciju zahtjeva.

## <span id="page-36-1"></span>**eBroker**

Ova funkcionalnost namijenjena je klijentima koji imaju ugovorenu brokersku uslugu i korištenje eBroker servisa s RBA.

eBroker omogućuje: zadavanje naloga za kupnju/prodaju dionica na ZSE, pregled cijena dionica na ZSE u realnom vremenu (pregled 50 najboljih ponuda na kupnju i prodaju), prikaz trenutnog statusa naloga i izvršenih transakcija klijenta, uvid u trenutnu vrijednost portfelja uz prikaz prinosa i udjela pojedine dionice u portfelju, uvid u trenutno stanje financijskih instrumenata i raspoloživih novčanih sredstava, pregled stanja i prometa po novčanom računu, izvršavanje registracije ili odregistracije dionica, te prijenos podataka u XLS i PDF format za daljnje korištenje.

Uslugu mogu ugovoriti fizičke osobe korisnici usluge iDIREKT internetsko bankarstvo dolaskom u bilo koju RBA poslovnicu.

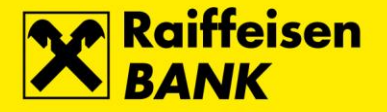

Pri ugovaranju usluge potrebno je dostaviti sljedeće dokumente: osobnu iskaznicu (domaće fizičke osobe) ili putovnicu (strane fizičke osobe), te broj tekućeg računa otvorenog u RBA. Ako niste vlasnik tekućeg računa u RBA, prilikom ugovaranja usluge eBroker ugovorit ćete i tekući račun i uslugu iDIREKT internetsko bankarstvo te izabrati sredstvo prijave na servis:

- mToken aplikacija za iPhone, Android, Windows Phone 8 ili Java uređaj,
- čitač kartice koji se odmah uručuje ili se može,
- koristiti već postojeći RBA token.

Više informacija o korištenju eBroker servisa možete pronaći u dokumentu eBroker kori[sničke upute](https://www.rba.hr/wps/public-web/documents/10279/402367/Upute+za+eBroker+servis/fae362ec-784d-499e-aa20-2f9c3fdf6af8?redirect=https%3A%2F%2Fwww.rba.hr%2Fwps%2Fpublic-web%2Fbrokerski-poslovi-dokumentacija%3Fp_p_id%3D101_INSTANCE_P3guaW7V9lQj%26p_p_lifecycle%3D0%26p_p_state%3Dnormal%26p_p_mode%3Dview%26p_p_col_id%3Dcolumn-2%26p_p_col_pos%3D2%26p_p_col_count%3D4).

# <span id="page-37-0"></span>**Moja banka**

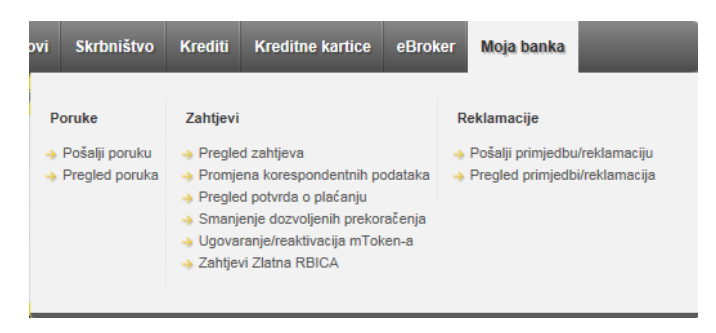

## <span id="page-37-1"></span>Poruke – pošalji poruku

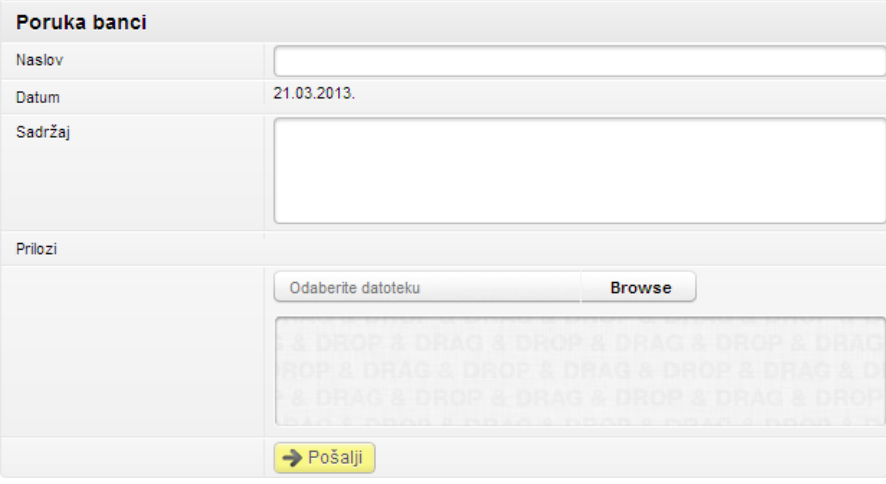

Ukoliko želite poslati poruku Banci potrebno je navesti **Naslov** i **Sadržaj** poruke, te također priložiti datoteku. Nakon odabira tipke **Pošalji** poruka se prosljeđuje na nadležnu Odjel u Banci.

<span id="page-37-2"></span>Poruke – pregled poruka

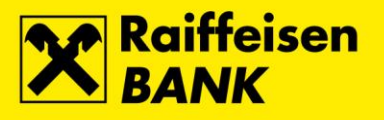

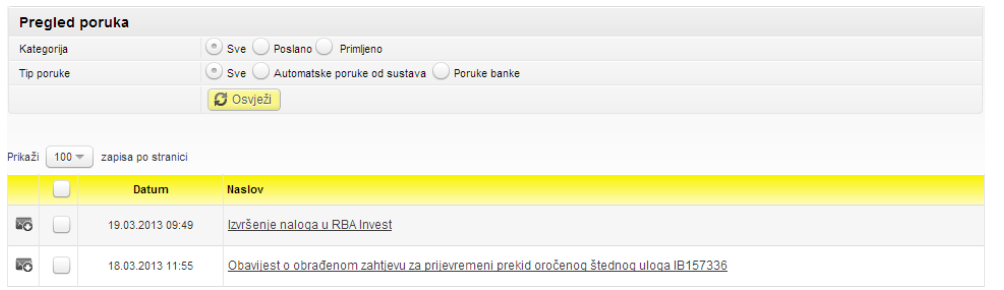

Na navedenom ekranu nudi Vam se opcija pregleda svih poslanih poruka prema Banci.

## <span id="page-38-0"></span>Pregled zahtjeva

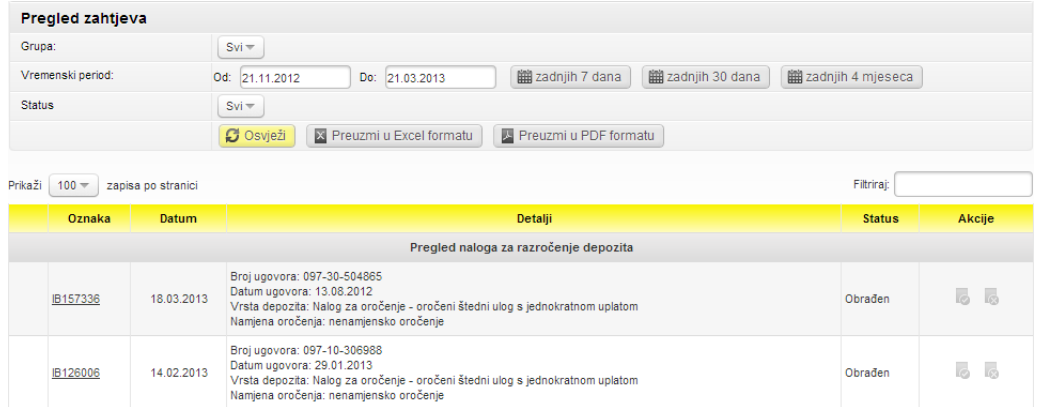

Na navedenom ekranu možete pregledati zahtjeve ovisno o grupi, vremenskom periodu ili statusu.

## <span id="page-38-1"></span>Promjena korespondentnih podataka

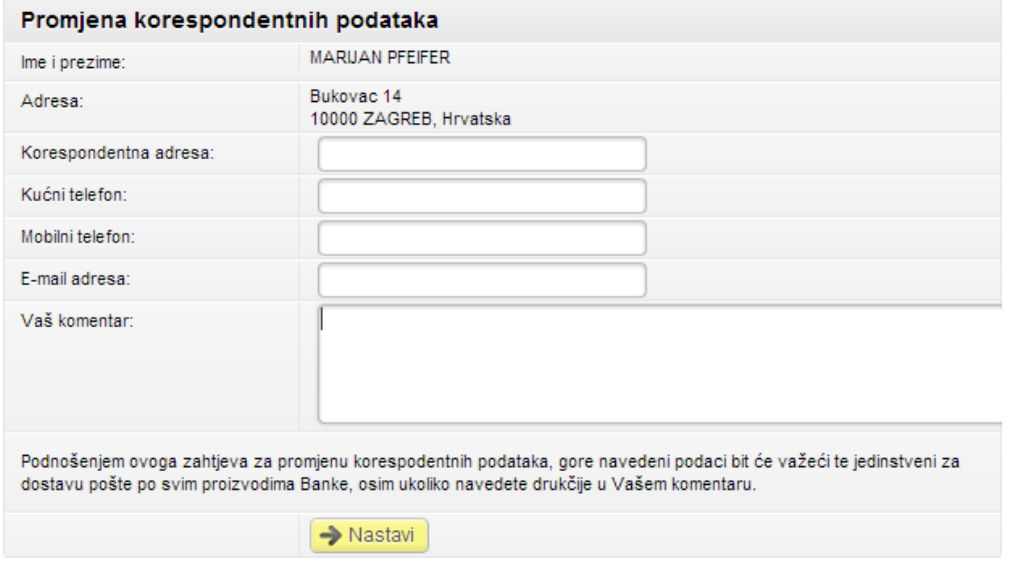

Ekran Vam nudi promjenu korespondentnih podataka, pa tako možete promijeniti adresu, kućni ili mobilni telefon, e-mail adresu ili ostaviti komentar. Nakon odabira potvrde potrebno je navedene promjene i autorizirati.

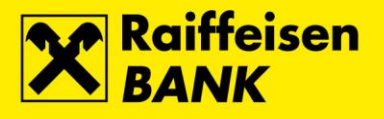

## <span id="page-39-0"></span>Pregled potvrda o plaćanju

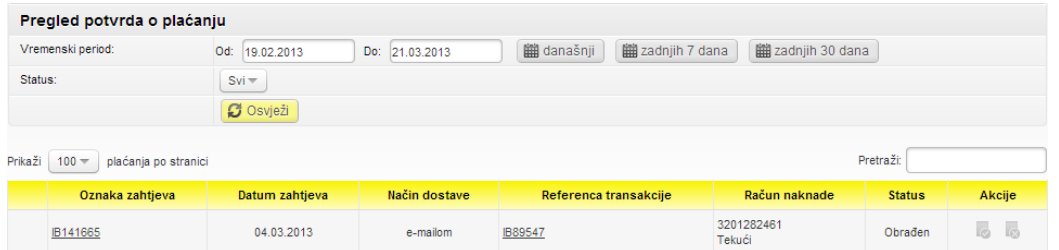

Potvrdu o plaćanju i njezin status možete pregledati kroz ekran pregleda Potvrda. Potvrde se mogu pregledati po vremenskom razdoblju i statusu. Pregled je definiran po oznaci Zahtjeva, datumu, načinu dostave, referenci, računu sa kojeg je naplaćena naknada i status.

### <span id="page-39-1"></span>Smanjenje dozvoljenih prekoračenja

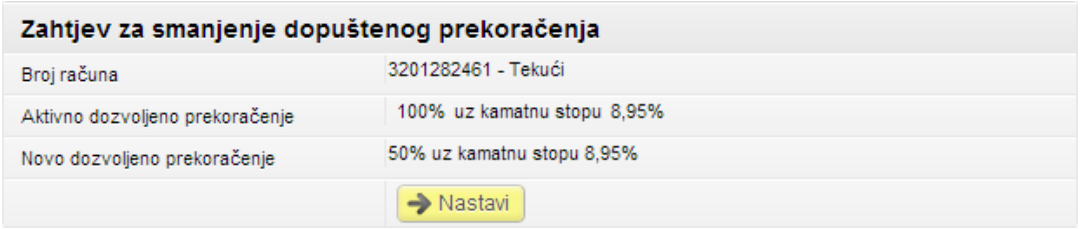

Ukoliko imate otvoren RBA Flexi tekući račun, ovdje možete zadati Zahtjev za promjenu visine dopuštenog prekoračenja.

## <span id="page-39-2"></span>Ugovaranje/reaktivacija mTokena

RBA mToken je aplikacija na vašem mobilnom telefonu koja se koristi u iste svrhe kao i fizički token/čitač kartica za autentifikaciju korisnika i autoriziranje. Time je vaš RBA autentifikacijski uređaj još praktičniji i dostupniji. RBA mToken uređaj možete ugovoriti odmah ako imate Apple iOS, Android ili Java kompatibilan uređaj.

### <span id="page-39-3"></span>Ugovaranje mToken-a

Ugovaranje mToken-a se može izvesti na način da se:

- **Deaktivira** postojeći token/čitač kartica bez dodatne naknade (za raskid servisa) ili mjesečne naknade i potrebe da se fizički vrati uređaj
- **Zadrži** postojeći token/čitač kartica uz dodatnu mjesečnu naknadu (za dodatni uređaj tj. mToken)

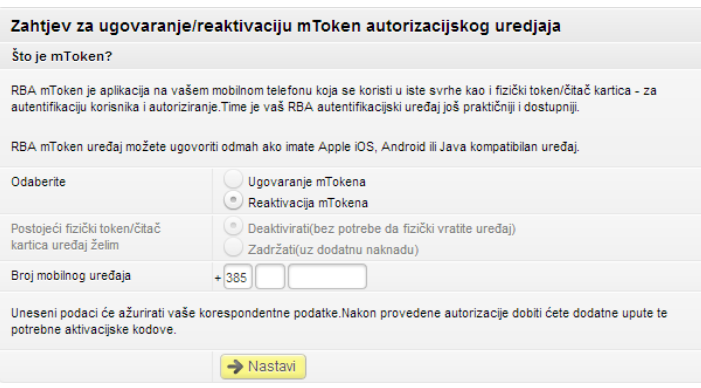

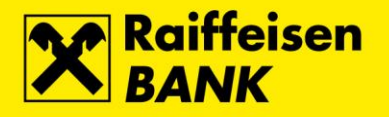

### <span id="page-40-0"></span>Reaktivacija mTokena

Reaktivacija mTokena je ponovna personalizacija mTokena. Naime, zbog sigurnosnih razloga nije moguće prenijeti jednom aktivirani mToken na drugi uređaj već je potrebno isti reaktivirati osobnim dolaskom u RBA poslovnicu ili zahtjevom za reaktivacija mToken-a putem iDIREKT-a.

U slučaju da imate mToken kao jedini aktivni RBA autentifikacijski uređaj, prije promjene mobilnog uređaja, kako bi izbjegli osobni dolazak u poslovnicu možete:

- uputiti Zahtjev za reaktivaciju mToken-a putem IB-a
- zaprimiti aktivacijski kôd i obrisati aplikaciju na starom mobilnom uređaju
- aktivirati mToken na novom mobilnom uređaju.

Prilikom ugovaranja ili reaktivacije potrebno je unijeti i broj mobilnog telefona. Taj broj osim što služi za dostavljanje (putem SMS-a) drugog dijela aktivacijskog kôda se sprema u korespondentne podatke. Prilikom ugovaranja ili reaktivacije mToken-a ne naplaćuje se naknada ili pristupnina.

### <span id="page-40-1"></span>Zahtjevi Zlatna RBICA

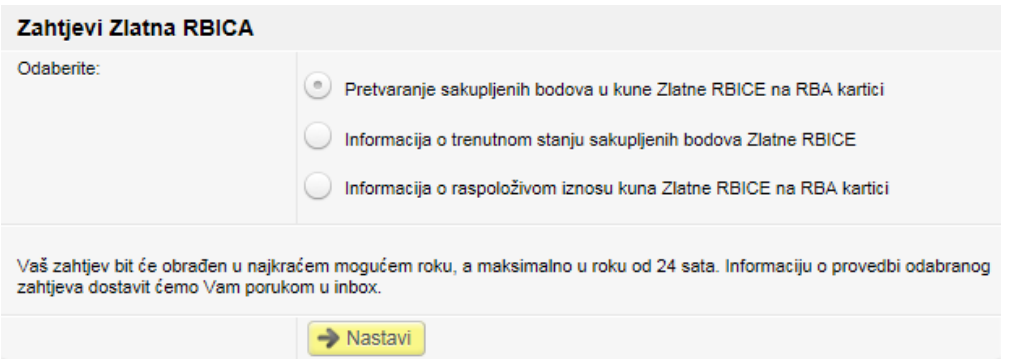

Na ekranima Zahtjevi Zlatna RBICA omogućeno Vam je zadavanje zahtjeva za jednu od tri ponuđene opcije. Nakon odabira **Nastavi** otvara se ekran Rekapitulacija zahtjeva Zlatna RBICA za autorizaciju zahtjeva.

## <span id="page-40-2"></span>Pošalji primjedbu/reklamaciju

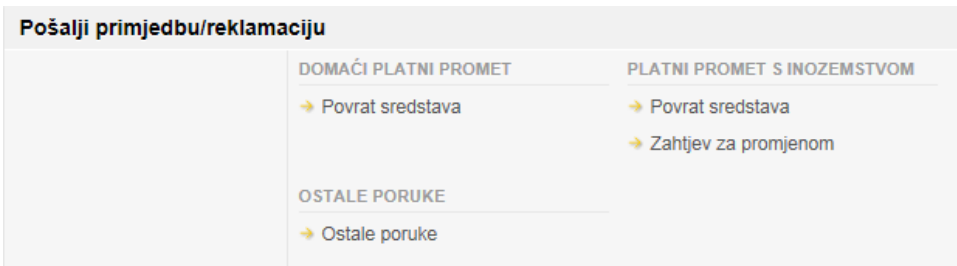

Ekran je namjenjen klijentima koji traže povrat sredstava po autoriziranom a neispravnom platnom nalogu u domaćem platnom prometu i/ili platnom prometu s inozemstvom.

Također, moguć je i unos zahtjeva za promjenu podataka na autoriziranom nalogu za plaćanje u inozemstvo te ekran za unos ostalih primjedbi/reklamacija.

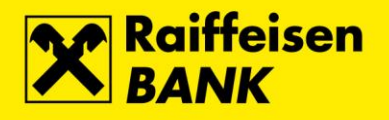

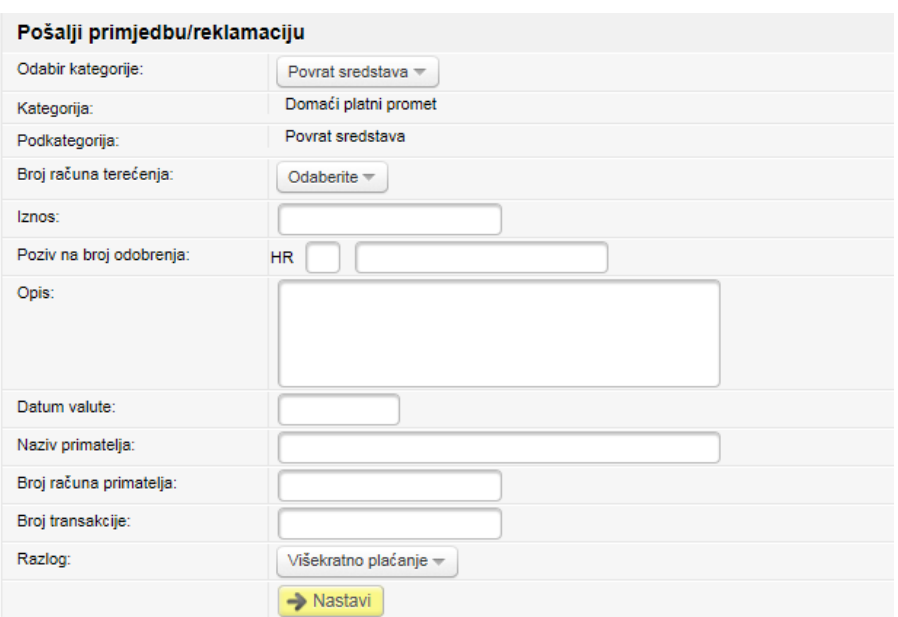

Odabirom kategorije određuje se podkategorija primjedbe/reklamacije koju je potrebno popuniti. Svaka od kategorija ima svoje specifično "tijelo" primjedbe/reklamacije koje je potrebno popuniti. Nakon što ste ispunili polja odabirom opcije Nastavi dolazite do ekrana za autorizaciju.

Nakon odabira kategorije potrebno je popuniti podatke u prazna polja. Odabirom opcije Nastavi dolazi se do ekrana za autorizaciju.

### <span id="page-41-0"></span>Pregled primjedbi/reklamacija

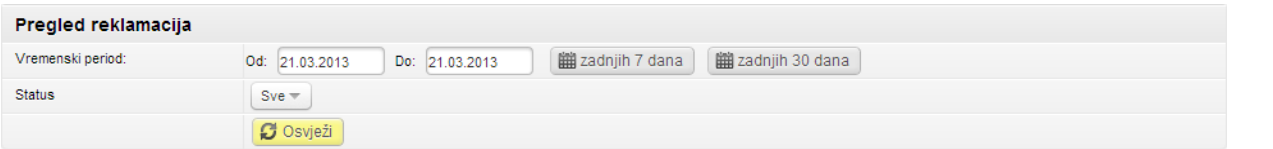

Evidentirane primjedbe/reklamacije mogu se pregledati po vremenskom razdoblju i statusu.

## <span id="page-41-1"></span>**Neautorizirane stavke**

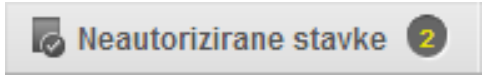

Neautorizirane stavke nude popis svih naloga i zahtjeva koji nisu autorizirani. Pored naslova postoji i brojčana oznaka koliko je neautoriziranih stavki. Odabirom navedenog naslova otvara se ekran sa neautoriziranim stavkama.

Pored svakog naloga ili zahtjeva nalazi se kvadratić koji se može označiti. Svaki nalog koji želite autorizirati potrebno je označiti u navedeni kvadratić. Ukoliko želite autorizirati sve naloga ili zahtjeve tada to možete i odabirom opcije **Označi sve neautorizirane stavke**.

Odabirom opcije **Nastavak** prikazuje se ekran autorizacije na kojem se svi označeni zahtjevi/nalozi autoriziraju samo jednom autorizacijom tzv. Grupna autorizacija.

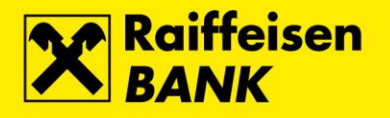

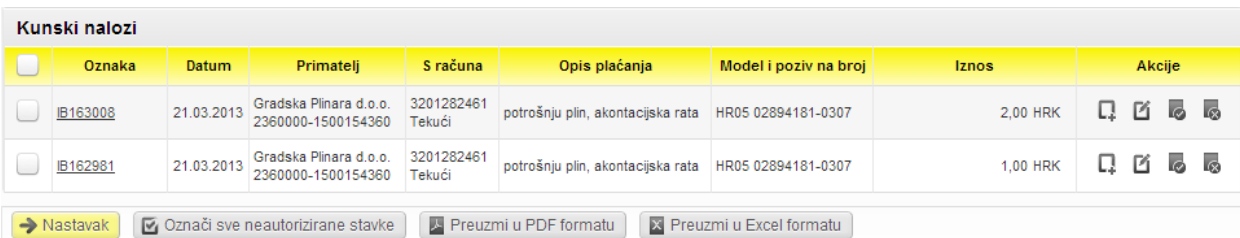

eRačun

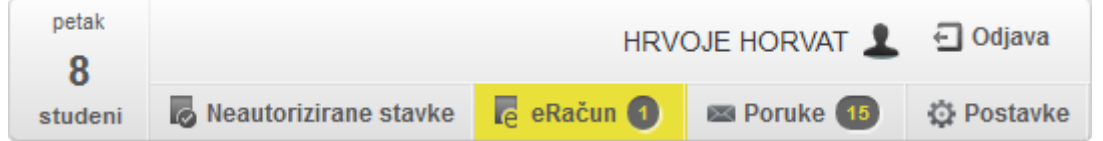

Odabirom personalizirane funkcionalnosti eRačun link vodi do ekrana Aktivacija usluge eRačun odnosno ekrana Pregled pristiglih eRačuna iz izbornika Plaćanja (ovisno o tome jeste li aktivirali uslugu).

### <span id="page-42-0"></span>**Poruke**

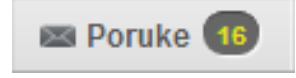

Naslov poruke je u stvari link na stranicu sa porukama a brojčana oznaka pored označava broj nepročitanih poruka. Nepročitane poruke prepoznat ćete po tamnijoj crnoj boji ikone dok su pročitane poruke sive boje.

Također ukoliko želite obrisati koju od poruka to možete tako da je označite u kvadratić pored svake poruke i odaberete opciju **Obriši označene poruke** nakon čega ćete dobiti poruku **Poruka obrisana**.

### <span id="page-42-1"></span>**Postavke**

### **D** Postavke

U postavkama možete promijeniti neke od internetskih postavki. Samim odabirom naslova otvara Vam se ekran Postavke internetskog bankarstva.

Podesiti možete početnu stranicu na način da prikaz bude višefunkcijski ili klasičan. Kod višefunkcijskog prikaza možete odabrati koji od računa te koje od usluga želite da Vam se prikazuju na početnom ekranu.

Kod klasičnog prikaza možete odabrati samo jednu od usluga.

43

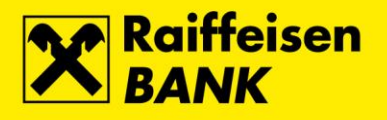

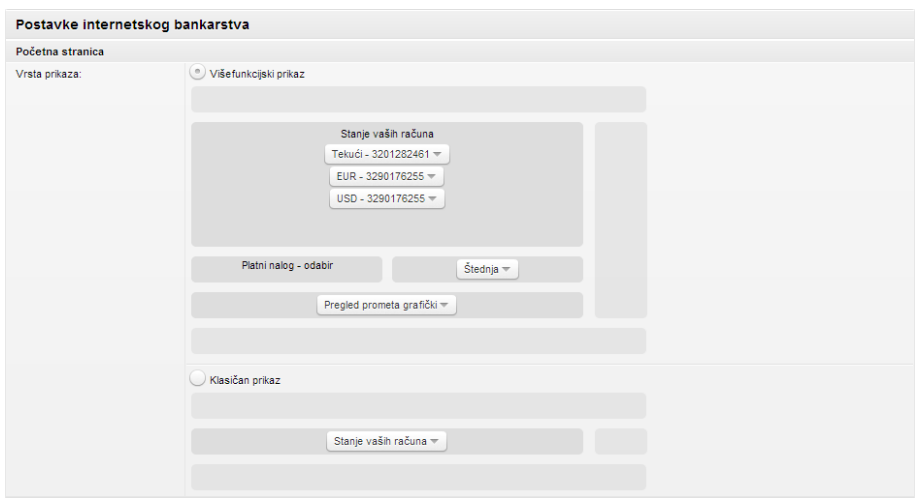

Isto tako možete prilagoditi i postavke računa na način da:

- Prilagodite redoslijed prikaza<br>• Odredite račune koje želite in
- Odredite račune koje želite imati na prikazu početnog ekrana
- Odaberete iznos za koji želite da Vam se prikazuju računi na početnom ekranu
- Odaberete način plaćanja po kreditnoj kartici
- Odaberete broj stavki u listama
- Odaberete model autorizacije
- Odaberete način prikaza stanja (raspoloživo ili trenutno sanje)
- Odaberete automatski način slanja poruka za sve provedene naloge zadane unaprijed
- Onemogućite prijavu SmartCard uređajem

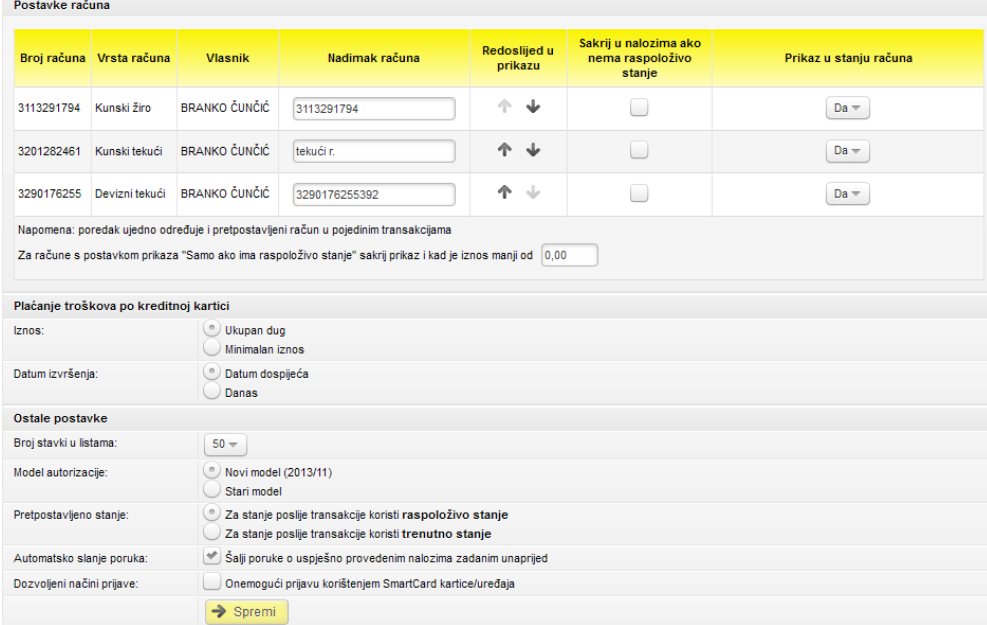

# <span id="page-43-0"></span>**Odjava**

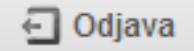

Odabirom odjave završavamo sa radom na iDIREKT-u.